# 直流功率测量模块

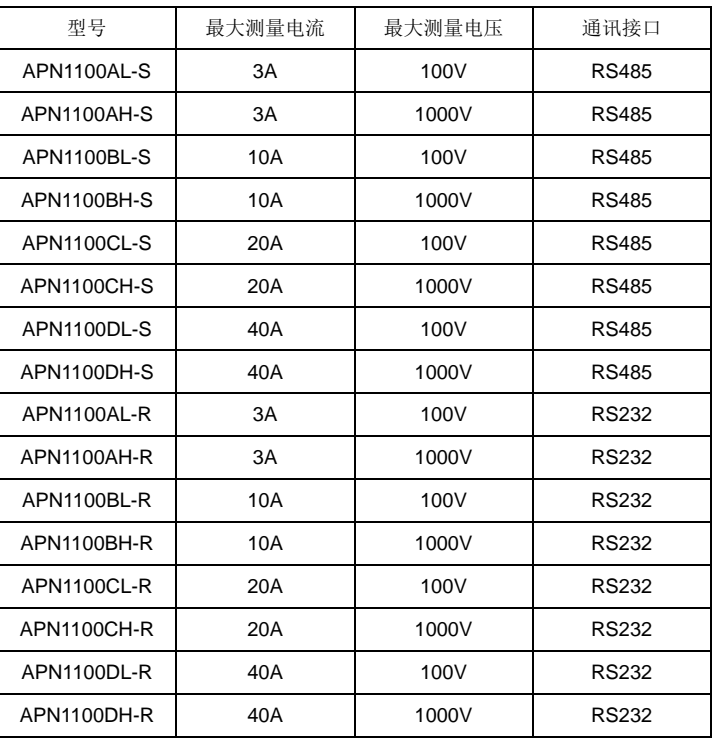

# APN1100 系列工业级直流功率计

Evision beta 1.0 Oct 08, 2015

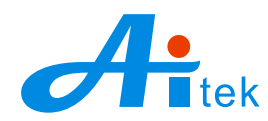

Website[: http://www.aitek.tw](http://www.aitek.tw/) Email: [sales@aitek.tw](mailto:sales@aitek.tw)

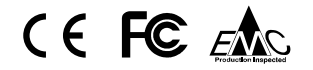

手册内容为试用版,有可能存在错漏,或因技术升级而变更,恕不另行通知。 本产品的名称也可以为:直流功率计,直流功率测量仪、直流电量变送器、直流功率变送器、直流功率测量模块等。

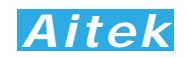

## 开卷致谢

感谢您购买APN1100系列直流功率测量模块,为了最大限度地发挥测量模块的功能,请首先仔 细阅读本使用手册,并留用随时查阅。

该产品具有众多的测量功能。仪器属于虚拟仪器,本身不具备参数显示功能,需要其他的系统 显示测量参数,如Windows系统、PLC智能工控系统。

我们已经努力使本手册达到尽善尽美,但很可能仍有某些部分阐述不清,希望您能通过我们的 代理商转告或直接致电给我们,在此先表示感谢。

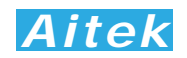

## 开箱说明

打开包装时,首先检查确认仪器在运输过程中没有损坏,特别是检查一下附件和接头。仪器若 有损坏或按照说明不能操作,与经销商或直接致电AITEK联系。

包装包括以下附件,请你认真核对:

- 1. 测量主机 1 台
- 2. CDR 光盘 1 张(包含电子版说明书和 PC 端程序)
- 3. RS485 通讯的机型附带通讯接线柱一个
- 4. RS232 通讯的机型附带 DB9 通讯线一条
- 5. 为了响应世界环保组织(IUCN)提出的:关于保护自然的完整性与多样性,本产品不 提供纸质用户手册

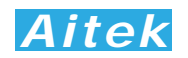

# 校验及校正声明

AITEK特别声明,本手册所列的仪器设备完全符合本公司一般手册上所标称的规范和特性。本 仪器在出厂前已经通过本公司的厂内校验。 本公司校验用的所有仪器设备都已委请技术监督部门认 可的检验中心作定期校正,校验的程序和步骤是符合电子检验中心的规范和标准。

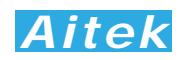

### 产品质量保证

AITEK保证所生产制造的新品仪器均经过严格的质量确认,同时保证在出厂一年内,如有发现 产品的施工瑕疵或零件故障,本公司负责免费给予修复。但是如果使用者有自行更改电路、功能、 或自行修理仪器及零件或外壳损坏等情况,本公司不提供免费保修服务,得视实际状况收取维修费 用。如果未按照规定将所有地线接妥或未按照安全规范操作机器而发生异常状况,本公司恕不提供 免费保修服务。

本保证不含本机器的附属设备等非AITEK所生产的附件。

在一年的保修期内,请将故障仪器送回本公司维修中心或本公司指定的经销商处,本公司会予 以妥善修护。如果本仪器在非正常的使用下、或人为疏忽、或非人力可控制下发生故障,例如地震、 水灾、暴动、或火灾等非人力可控制的因素,本公司不予免费保修服务。

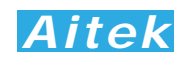

## 手册版权

手册内容有可能因技术升级或存在错漏而变更, 恕不另行通知。

 没有本公司书面同意,本手册的全部或部分内容不得抄袭、改编、或以任何形式的出版、传播。 本手册内容如有理解异议,以AITEK技术开发部解释为准。

本产品的名称也可以为:直流功率计、直流功率分析仪、直流功率测量仪、直流电参数仪等, 本手册以"功率分析仪"作为主要用词。

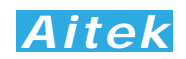

### 安全说明

本仪器是按照IEC61010-1安全标准设计的,装运前经过了安全测试。在高压测量时,测量过程 失当会造成触电危险和损坏设备。使用前请仔细阅读该手册,确保完全理解。由于非产品缺陷引起 的任何事故或伤亡,制造商不承担任何责任。

#### 安全标志:

本仪器所引用的安全规范为Safety Class I 的规定(机体具有保护用的接地端子)。本手册提供仪 器安全操作以及保持安全操作条件所需要的信息和警告。使用前仔细阅读以下安全注意事项。

#### 手册中所用的以下标志表示相对重要的注意和警告:

△ 1 阅读手册中的安全注意事项。请参考手册上所列的警告和注意说明, 以避免人员受伤 害或机器受损。

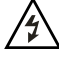

危险标志,可能会有高电压存在,请避免接触。

(⊥

接地标志。

### 安全的工作环境  $\sqrt{\triangle}$   $\sqrt{\triangle}$ :

- 在开启本机的测量电源前,请先检测接线是否正确。
- 决不能将信号输入端子接在额定电压超过1000V的电路上。
- 不允许输入超过最大允许电流。
- 保持工作环境干燥、无酸碱、易燃、易爆等化学物质和其它腐蚀性气体。
- 必须避免在野外的阳光直射、高温、潮湿和浓雾下使用和存储,这些会造成绝缘层的老化, 且可能损坏仪。
- 为了避免在运输或移动过程中的震动和冲击造成的仪器损害,应加以必要的保护,特别是 避免坠落。
- 首次使用前应确保仪器工作正常,没有发生因运输或存储过程中造成的损害。
- 该仪器是被设计为室内使用,且使用环境温度为0~40℃。
- 仪器在移动工作位置时应小心轻放,不得摔掷。
- 为了防止触电危险,请不要掀开机器的盖子。
- 万一发生任何问题,请立即关闭电源。
- 本仪器的任何立方面不能接受强压,敲击或强应力。
- 请勿带电连接或拆卸测试输入端或输出端的端子。

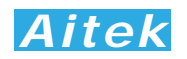

## 使用前的准备

#### 拆封和检查

AITEK的产品是包装在一个使用泡绵保护的包装箱内,如果收到时的包装箱有破损,请检查机 器的外观是否有无变形、刮伤、或面板损坏等。 如果有损坏,请立即通知AITEK或其经销商。并请 保留包装箱和泡绵,以便了解发生的原因。我们的服务中心会帮您修护或更换新机。在未通知AITEK 或其经销商前,请勿立即退回产品。

#### 输入电压的需求和选择

本仪器使用外部直流电源供电,最佳电压参数为5至5.5V,<300mA,在供电前请先确认供电器 的输出电压是否正确,如果不合适,请勿尝试接通仪器的供电端子。

#### 使用的周围环境条件

温 度 :0°-40°C (32°-104°F)。 相对湿度 :在0 到90%之间

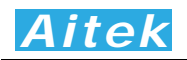

# 手册目录

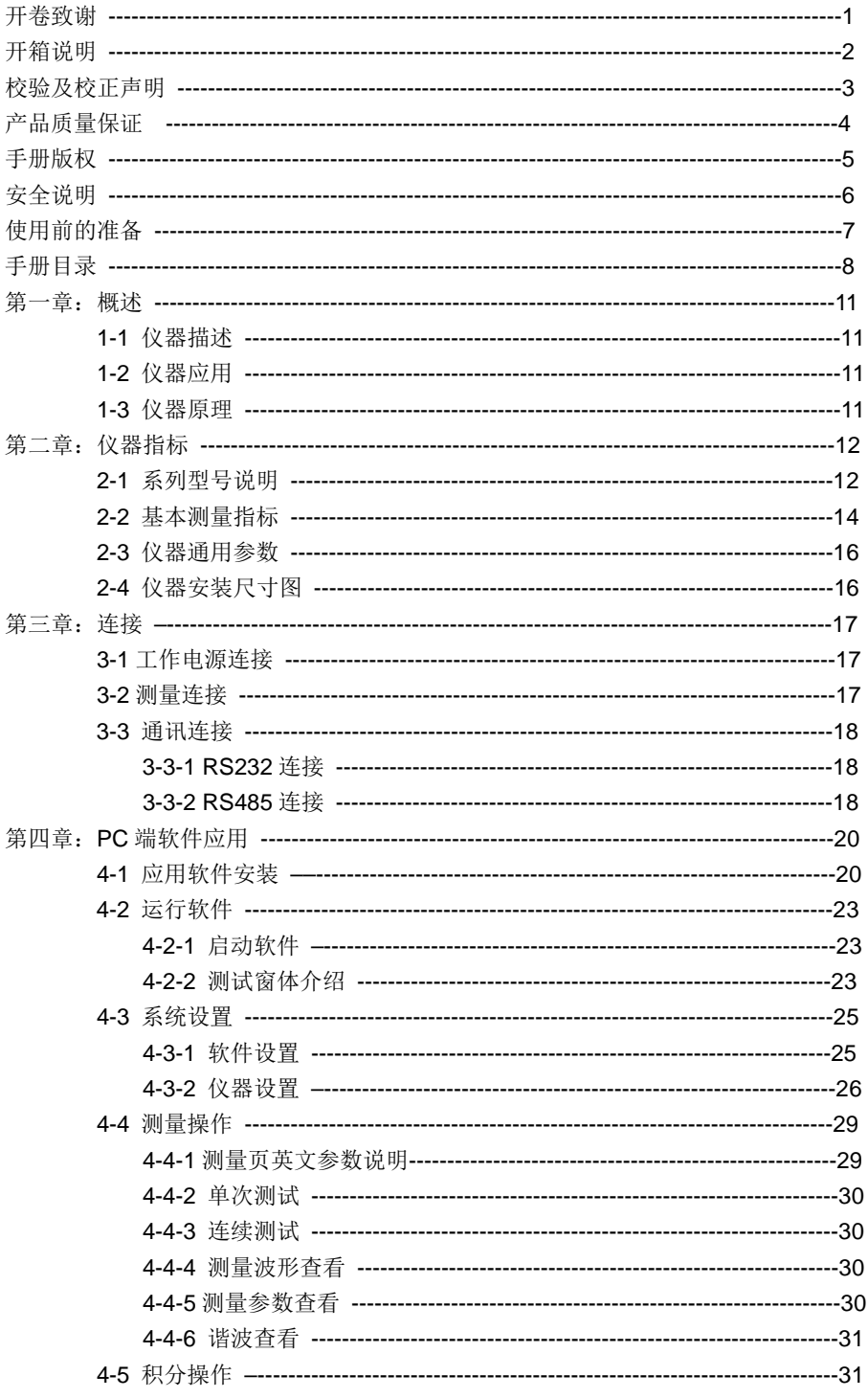

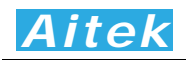

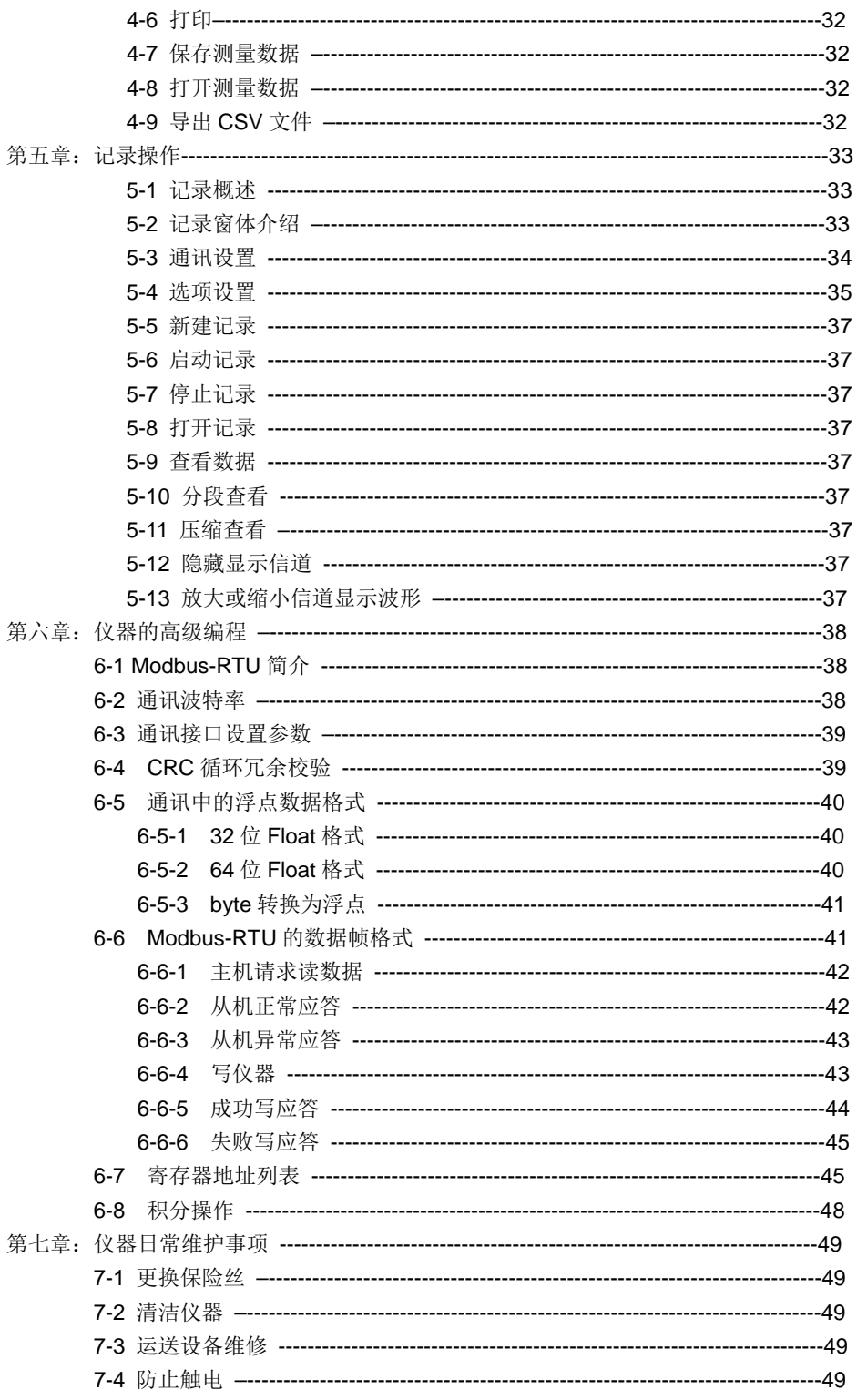

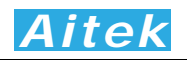

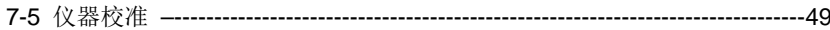

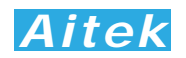

## 第一章:概述

#### 1-1:仪器描述

APN1100系列直流功率测量模块,为铁壳安装形式,软件、通讯参数、寄存器影像等兼容 APN1211, 正负双向电能测量, 能测量大多数的直流负载。采用32位ARM微处理器、高速高精度 A/D转换器为核心的仪器,拥有高精度、高稳定性、多种参数测量功能,功能强大,具有可选的RS485、 RS232通讯功能。通讯接口和测量接口采用磁偶隔离, 安全耐用。通过免费的上位机软件, 还可以 实现测量波形显示、长时间参数记录等功能。轻松满足工业生产,工业控制,电量监控等要求。

#### 1-2 仪器应用

APN1100系列分析仪能测量大多数之直流负载,如电池供电系统、太阳能和风力逆变系统、开 关电源输出,具有AH(安时)和WH(瓦时)测量功能,轻松测量电池或电池组容量。

#### 1-3 仪器原理

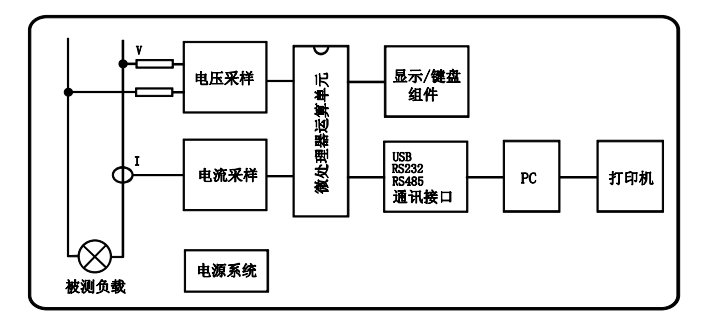

整机由电压/电流采样电路、微处理器运算电路、RS485/RS232 通讯电路、电源电路、PC 端软 件组成。

采样电路分为电压采样和电流采样部分,电压采样采用电阻降压采样,电流采样采用纯阻性电 流分流器采样,其各自又包括: 信号放大、自动量程处理、抗混迭低通滤波电路、ADC 模数转换器 组成。此电路对输入的交流信号进行量化采样,后经微处理器运算电路进行数字运算处理,并把测 量数据送至通讯电路的缓存,等待上位机读取。

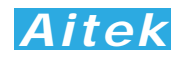

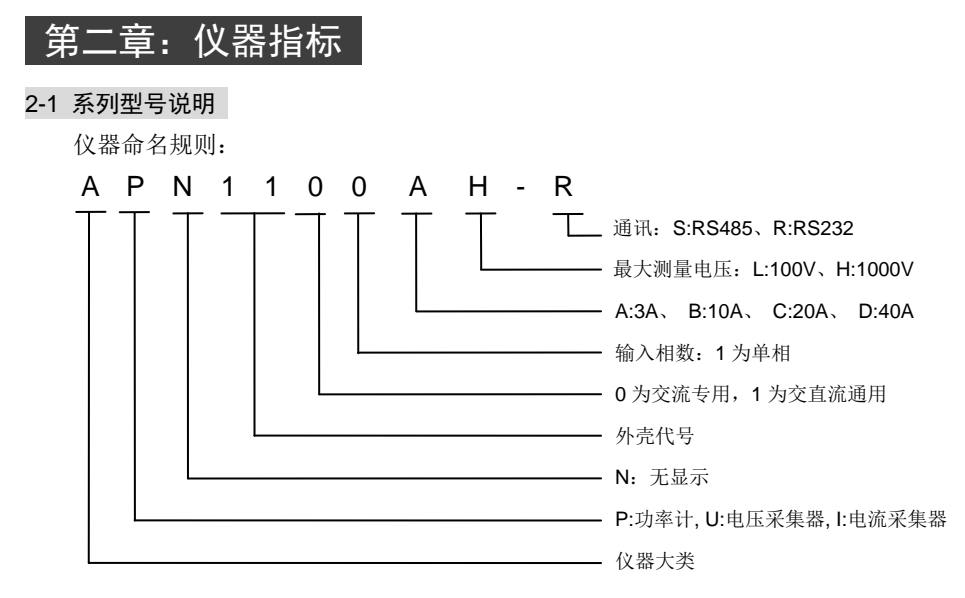

目前 APN1100 系列电参数测量模块为单通道安装式。按最大输入电流量程分为 4 种, A: 3A、 B:10A、C:20A、D:40A。按最大输入电压量程分为 2 种,L:100V、H:1000V。型号的最后 一位标识是带通讯的识别码,S:RS485、R:RS232,如:APN1100AL-R 为 RS232 接口的机型, APN1100AL-S 为 RS485 接口的机型,均适宜用于自动化控制、测量、电量监控等应用。

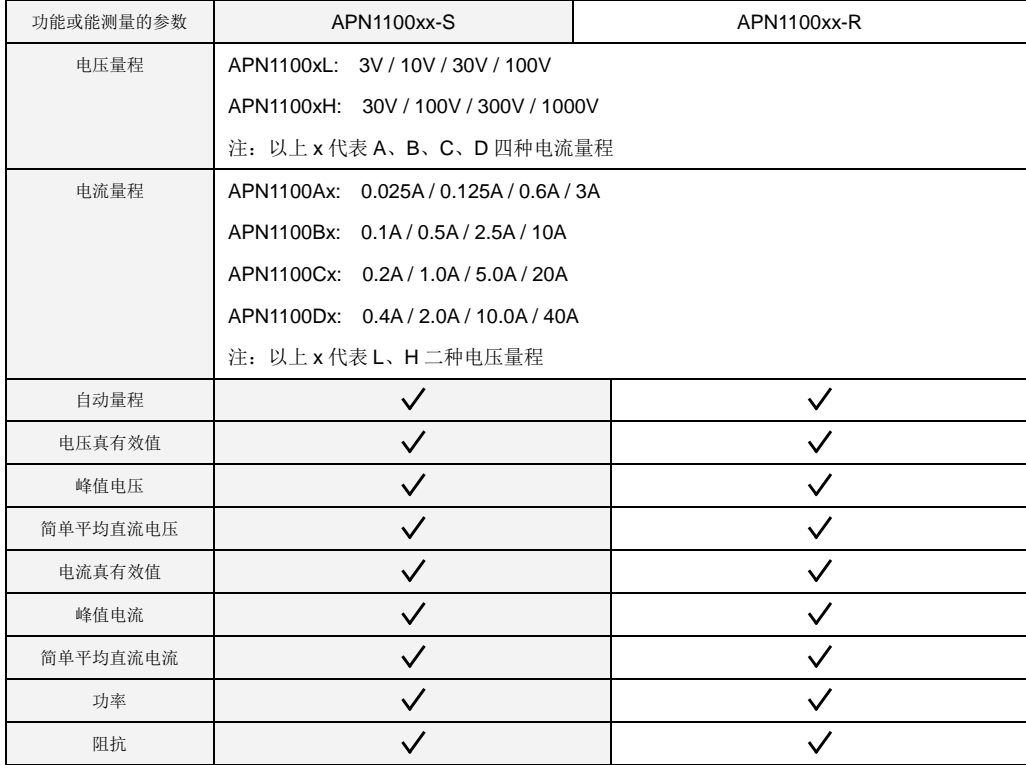

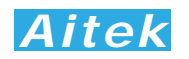

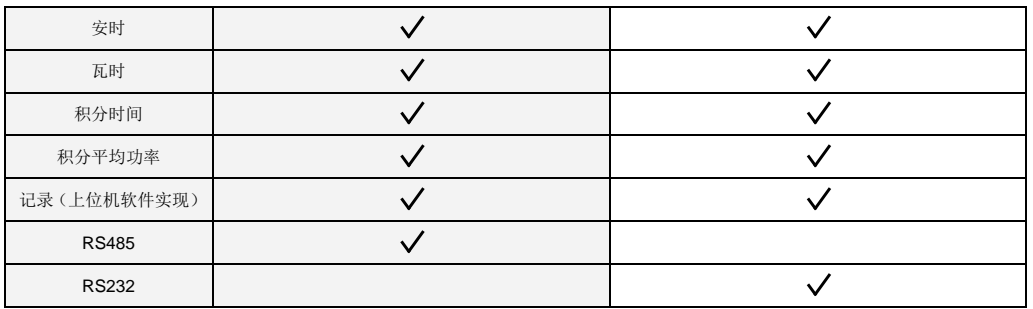

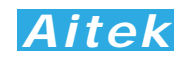

### 2-2 基本测量指标

电压测量指标:

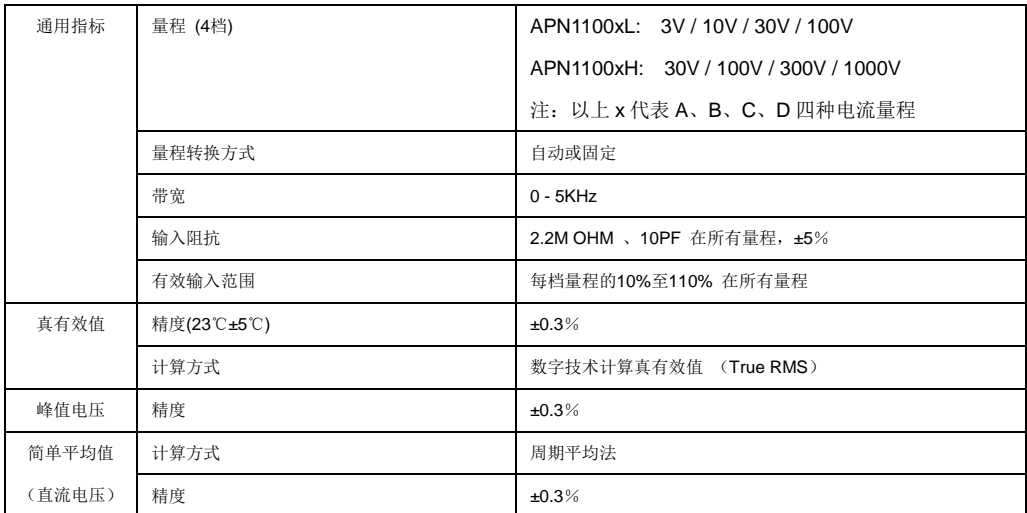

电流测量指标:

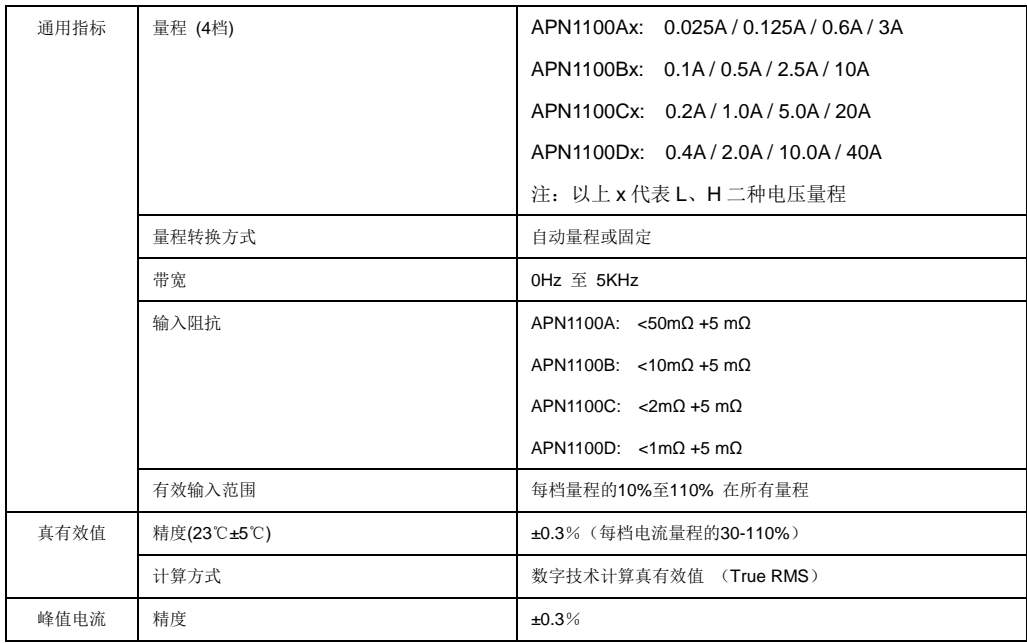

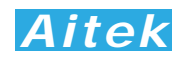

#### 其他测量指标:

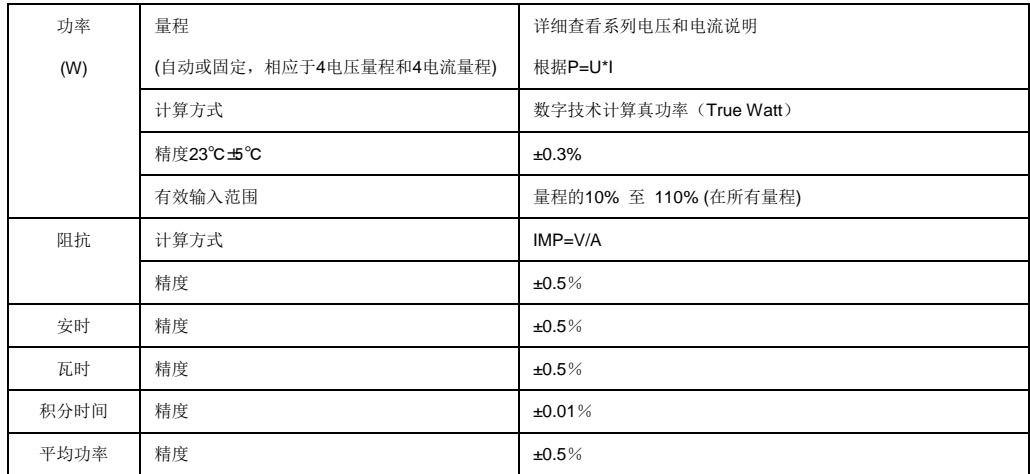

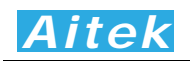

### 2-3 仪器通用参数

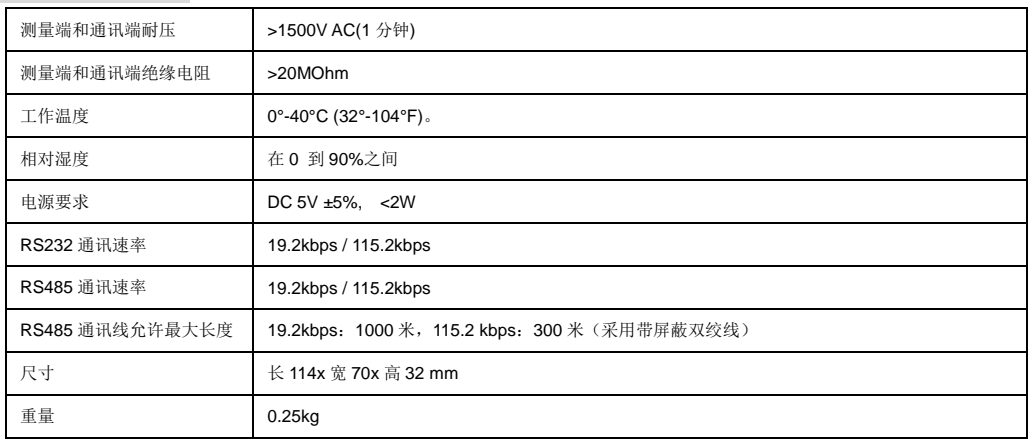

### 2-4 仪器安装尺寸图

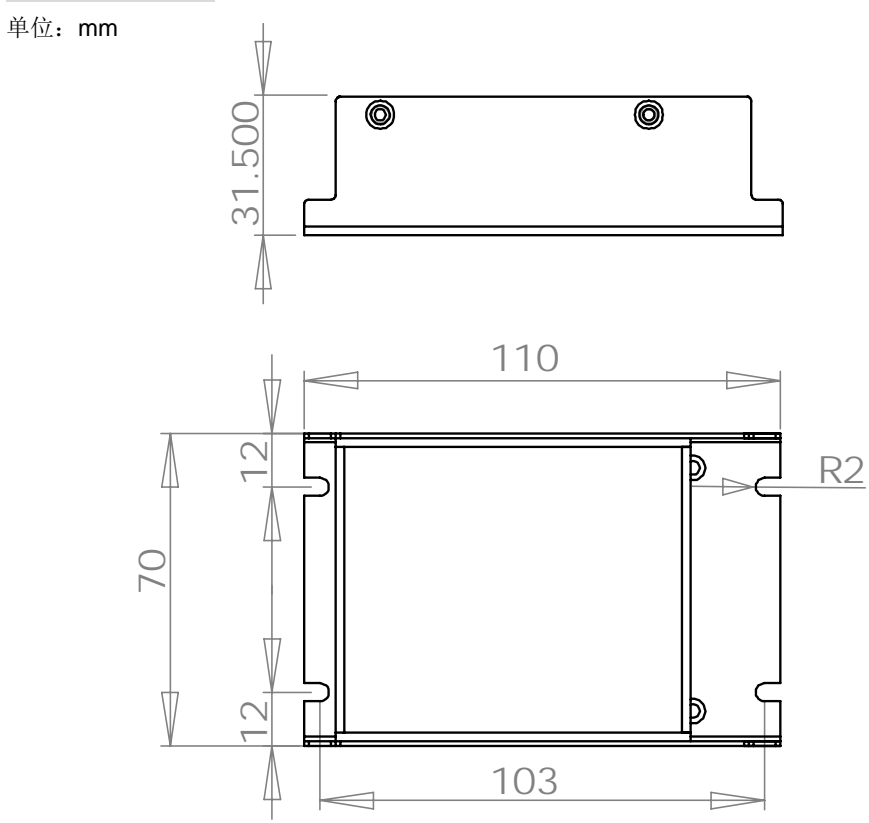

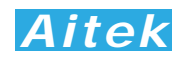

第三章: 连接

#### 3-1 工作电源连接

APN1100x-S或APN1100x-R采用外部直流电源供应器提供5V工作电源,请将电源供应器的输 出正极连接到仪器的+5V端子,将电源供应器的输出负极连接到仪器的GND端子,然后将电源供应 器插到市电插座上。

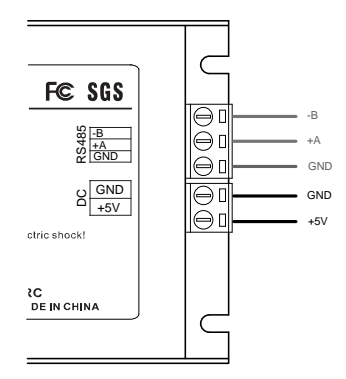

### 3-2 测量连接  $\bigwedge$

 在仪器的内部,电压输入采用电阻降压输入,电流输入采用阻性分流器输入,电压和电流输入 回路已经在仪器里面组合成功率测量电路,测量电流小于或等于10A的机型在仪器内部装设有过流 保险丝。留给用户连接的只是输入和输出两组端子,接线非常简单。在测量过程中,负载的最大电 流不能不允许超过仪器的最大容限值。

下图为测量接线图:

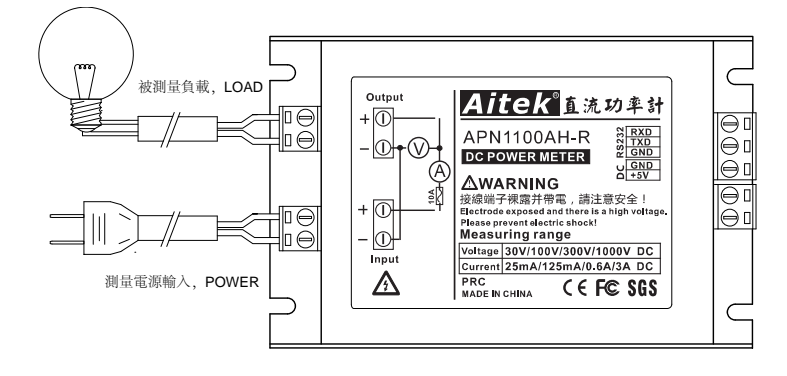

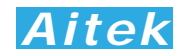

#### 3-3 通讯连接

#### 3-3-1 RS232 通讯连接

RS232 通讯接口与测量输入端子在仪器内部采用磁电隔离,隔离电压大于 1500V 真有效值, 与 DC5V 工作电源共地。

仪器配置了一条插拔式三引脚端子转 DB9 母插的数据线,数据线 DB9 母插连接计算机或 PLC 的 RS232 接口。长度不易超过 5 米。

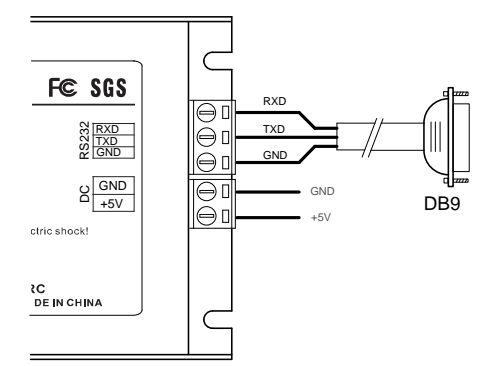

本仪器的 RS232 通讯速度可选择于 19.2Kbps 或 115.2Kbps, 详细查看软件操作章节, 而且主 机跟仪器之间的通讯速度必须一致才能正常通讯。通讯协定与 MODBUS-RTU 一致,详细请参阅: 仪器的高级编程。

3-3-2 RS485 连接

RS-485 接口是采用平衡驱动器和差分接收器的组合,抗共模干能力增强,具有良好的抗噪声 干扰性,长的传输距离和多从机能力,RS485 可以作为一种总线,在从机仪器数量不超过 37 台 的情况下实现单主机(Master)多从机(Slave)架构。而且仪器的通讯协议采用Modbus-RTU 工 业通讯协议,因此用户可以很轻易构建自动测试系统,自动监控系统等,非常方便用户二次开发。 有关更多通讯细节详细请查看"通讯格式说明"章节。

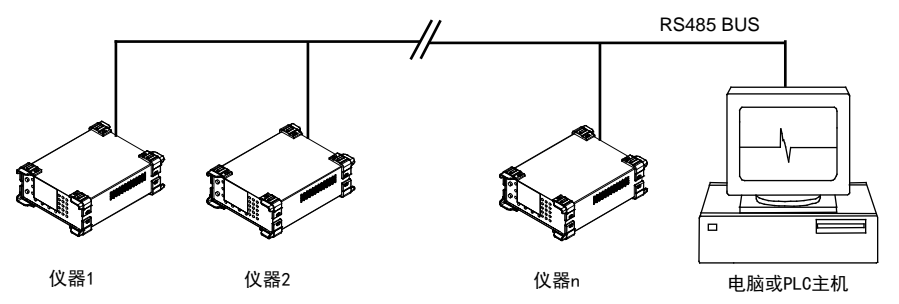

RS-485一般只需二根联机,所以RS485接口均采用屏蔽双绞线传输。本仪器的RS485采用半双 工通信。采用三个接线端子,两条信号线:A+和B-,一条屏蔽线地线COM。两条信号线必须与主机 的RS485接口正确连接。若有多台仪器组成网络,采用并联的方式将信号线和主机连接。

RS485 通讯接口与测量输入端子在仪器内部采用磁电隔离,隔离电压大于 1500V 真有效值, 与 DC5V 工作电源共地。

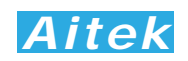

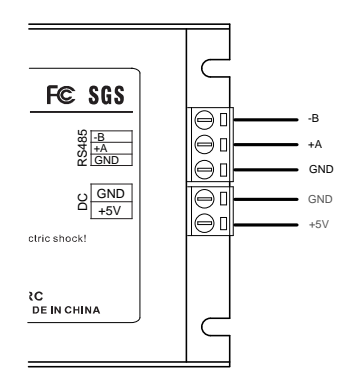

本仪器的RS485通讯速度可选择于19.2Kbps或115.2Kbps,详细查看软件操作章节,而且主机 跟仪器之间的通讯速度必须一致才能正常通讯。

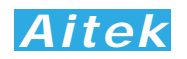

# 第四章: PC 端软件应用

4-1 应用软件安装

由于 APN1100 系列功率分析仪的通讯协议和寄存器影像全兼容 APN1211,所以我们的配送 光盘中的安装程式仍然使用 APN1211 的程式,本章描述均以 APN1211 为角色描述。 系统需求:

计算机和处理器:处理器 800MHz 以上,最低显示分辨率:1024\*768

操作系统:Microsoft Windows XP 或更高版本。

内存:512MB 以上

硬盘:安装需要 100MB 的硬盘空间,运行需要 50MB 空余空间

请取出随机 CD-Rom 光盘, 放入计算机的光驱内, 找到"应用程序"目录内。

第一步:

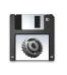

双击安装图示,弹出安装界面,点击:安装主程序

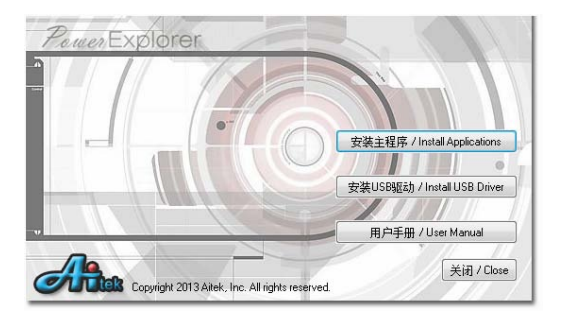

第二步:

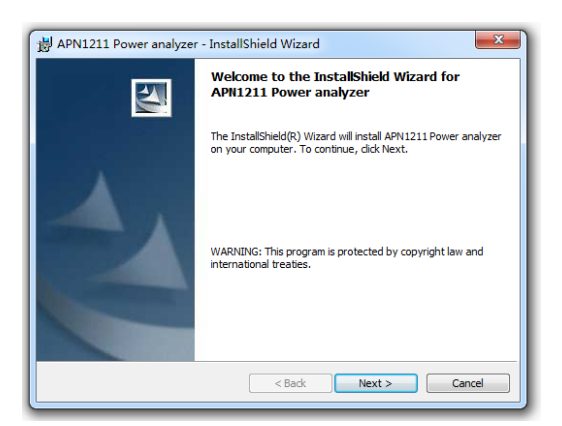

出现欢迎窗口,单击下一步:Next。

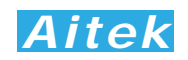

第三步:

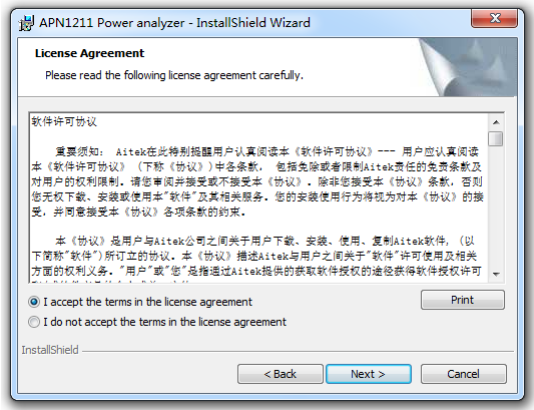

在你阅读软件许可协议后选中"我接受该许可证协议中的条款",单击下一步: Next。 第四步:

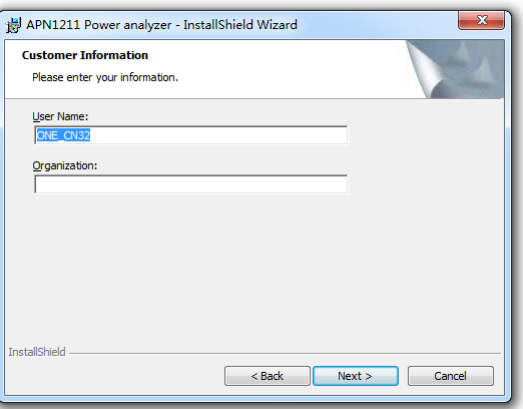

填入用户信息,单击下一步。

第五步:

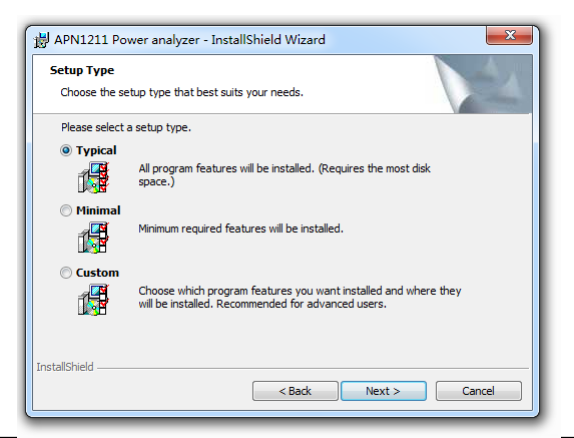

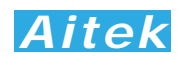

选择安装途径,默认的安装途径为操作系统的程序文件夹,你可以单击"自定义"键更改。 确认后单击下一步。

第六步:

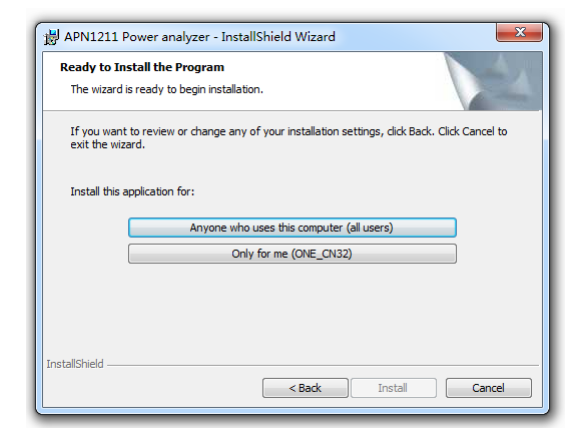

点击:Anyone who uses this computer,开始安装软件到你的计算机中。

第七步:

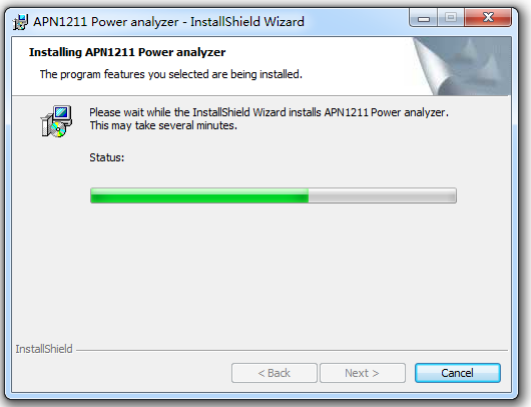

#### 正在安装软件。

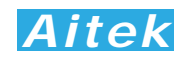

第八步:

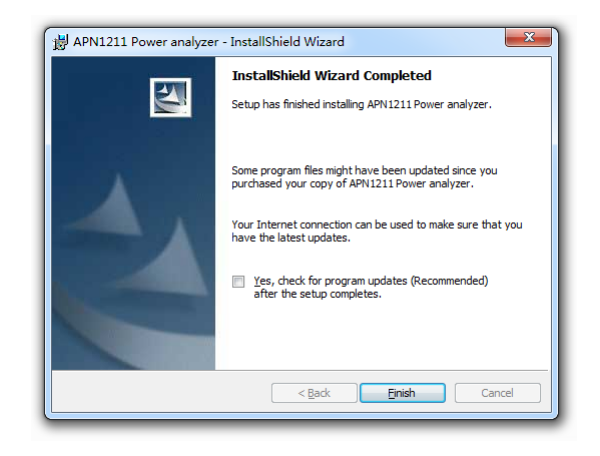

这样你已成功安装了应用程序,单击完成后退出安装。

#### 4-2 运行软件

4-2-1 启动软件

在启动软件前请确认应用软件已经正确安装。

单击: 开始 / 所有程序 / Aitek / APN1211 Power Analyzer / APN1211.exe。

4-2-2 窗体介绍

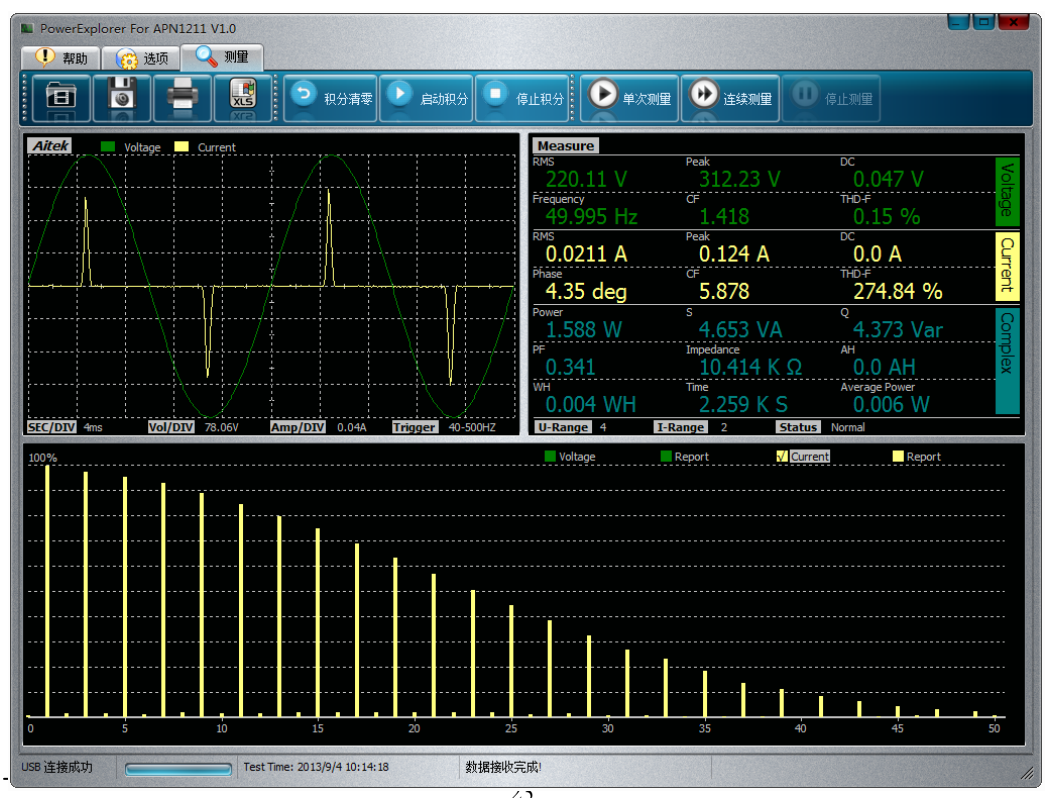

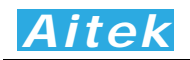

按键图标说明:

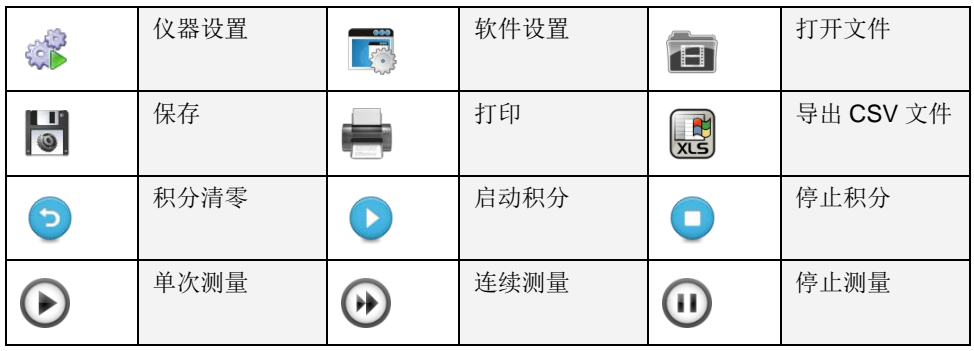

软件共有三个页面:帮助、选项、测量。帮助页面显示版本信息,选项页面进行系统参数的设 置,测量页面把仪器的测量数据显示出来。

在选项页面中,又分为两个子页面,分别为仪器设置页面和软件设置页面。仪器设置页面能更 改仪器的运行设置。软件设置页面能更改电脑端软件的运行参数。

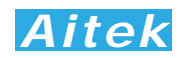

#### 4-3 系统设置

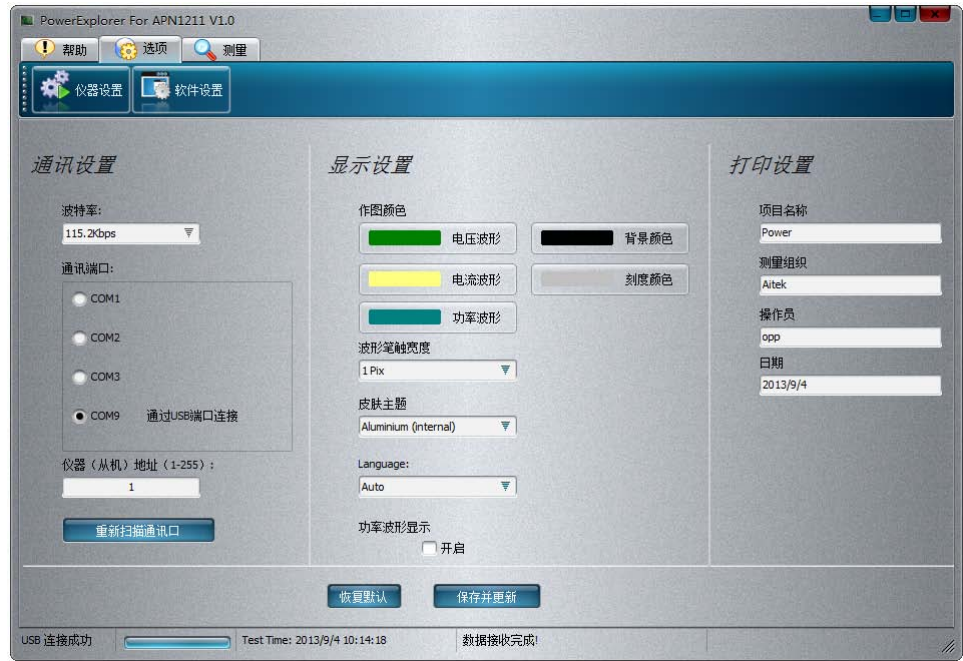

#### 4-3-1 软件设置

单击菜单的"选项",点击"软件设置",弹出软件设置窗口。

软件设置包括软件的通讯设置、显示设置和打印设置。

软件通讯设置定义了电脑端的通讯参数。

波特率定义了通讯的速度, APN1100 仅支持两种波特率, 分别为 19.2Kbps 和 115.2Kbps, 波 特率只对 RS232 通讯接口起作用, 对 USB 而言不起作用, 不管设置如何, USB 仍以 2.0 规范的全 速速度通讯。RS232 通讯口的波特率必须与仪器的通讯波特率一致才能通讯。

软件在打开时会获得串口设备的数量并列表到设置窗体中,供用户选择。在本仪器中,为了方 便用户进行二次开发,将 USB 通讯口模拟成 RS232 串口形式,用户可以用 VB、VC、DELPHI 或 其它平台开发工具按照 RS232 串口通讯方式轻易制作出与其通讯的程序。当串口在应用程序打开后 发生了改变,例如更换了 USB 插口,请单击"从新扫描通讯口"按钮,将获得更改后的串口号,选中 就可以通讯了。仪器通讯地址是为 RS485 组网而设的,地址号码必须与仪器的地址一致,否则仪器 不返回任何信息。当用 USB 作为通讯接口时,通讯格式依然遵从 Modbus-RTU 工业通讯协议规范。 本软件在接收时会忽略通讯地址。

显示设置让用户根据自己的习惯设置不同的风格,包括图形颜色,窗体主题,界面语言等。

界面语言可以选择:简体中文、繁体中文和英语三种,如果你选择了自动语言,软件在启动时, 会根据你的操作系统自动选择合适的语言。

功率波形为电压采样点和电流采样点的乘积波形,用户可以选择关闭显示和开启显示。 打印设置能设置打印的环境信息,直接输出到打印报告中。

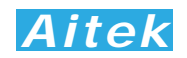

#### 4-3-2 仪器设置

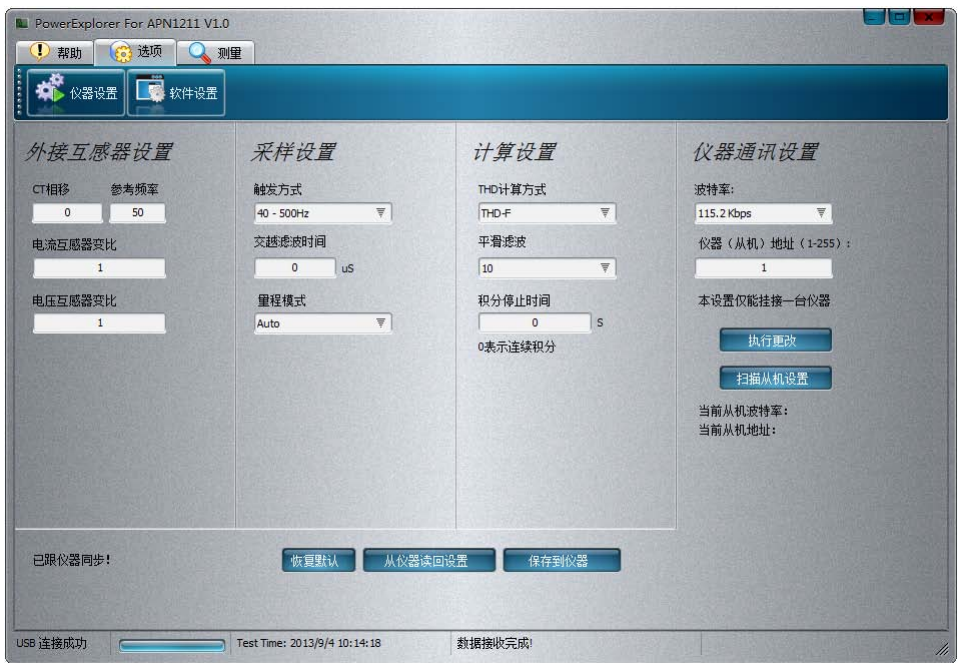

单击:选项 / 仪器设置,将弹出仪器设置选项窗。

 在软件开启时,如果检测到跟仪器的连接存在,会首先请求仪器发回设置数据,并显示在软件 的仪器设置页面中。如果软件在开始时没有成功连接仪器,并在软件开启后才正常连接仪器,可以 单击'从仪器读回设置'按钮与仪器同步数据。在设置过程中软件端的数据如有更改,要点击'保存到仪 器',才能保存到仪器中。

APN1100 为直流功率计,不支持连接外部电磁式互感器,请保持 CT 相移为 0, 电流变比为 1, 电压变比为 1。

采样设置能够设置仪器的触发方式、交越滤波器的时间,和量程的设定。

APN1211 的触发方式有三种,分别为 DC、0.5-500HZ、40-500HZ(APN1100 仅能选择 DC 方式)。

DC(直流)触发方式(APN1100 仅能工作于此方式),没有信号的过零点,在仪器采集完一帧 数据后,马上采集下一帧的数据。这种方式适合于用在直流的测量。

0.5-500HZ 和 40-500HZ 触发方式为交流触发方式(APN1100 不适用),仪器首先测量触发信 号的频率,然后根据这频率调整采样速率。在输入频率低于 40HZ 的交流场合, 应该选择 0.5-500HZ 触发方式,这种触发方式因为要测量下限频率低至 0.5HZ 的频率,在触发信号为 0 或频率很低时, 频率的开窗取样时间较长,故在被测量负载在刚通电时,仪器是不能马上获取正确的测量数据的, 延迟的时间为: T=(1/F)\*2, 如输入频率=1HZ, 则延迟的时间为 2 秒。如果在自动量程模式, 仪器 还需调整量程,延迟的时间还会加长,具体的时间为:T=(1/F)\*2\*量程调整的档位数。40-500HZ 触 发方式较适合普通的大于 40HZ 交流测量, 能迅速响应输入信号, 更快进入稳定的测量。

# *Aitek*

在触发信号发生畸变时(下图所示),将出现多个过零点,导致无法稳定地检测出基波频率的过 零。因此, 电压和电流的测量值可能不稳定。为稳定地检测过零, APN1211 内置了一个数字交越滤 波器,这个滤波器能设置 0-500uS 的滤波常数,可根据不同被测量触发信号进行调整合适的常数。

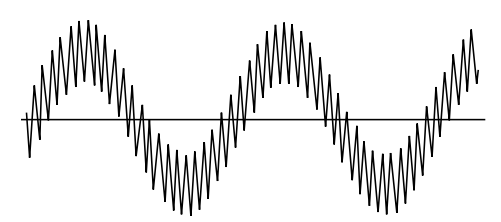

量程模式可以设置为自动量程模式和固定量程模式。仪器的默认设置为自动量程模式,这种模 式能根据输入信号的大小工作于最佳的量程档位,获得最好的测量分辨率。

 在快速的测试系统中,为了减少自动量程档位转换所需的时间,最有效的方法是固定量程。当 把固定量程时, 电流和电压的量程将锁定,锁定后在测量过程中如检测到量程溢出, 软件的 Status 将显示溢出信息, 仪器不更新采样值, 直到溢出解除。档位的选择应对应你的实际应用值, 设定在 不至于溢出和尽可能小的档位,以获得最佳的分辨率,使测量精度最佳。在本仪器中,有电压档位 和电流档位设定菜单,档位的数字 1-4 对应仪器的最小量程至最大量程。以下的表格显示了不同型 号的档位设置:

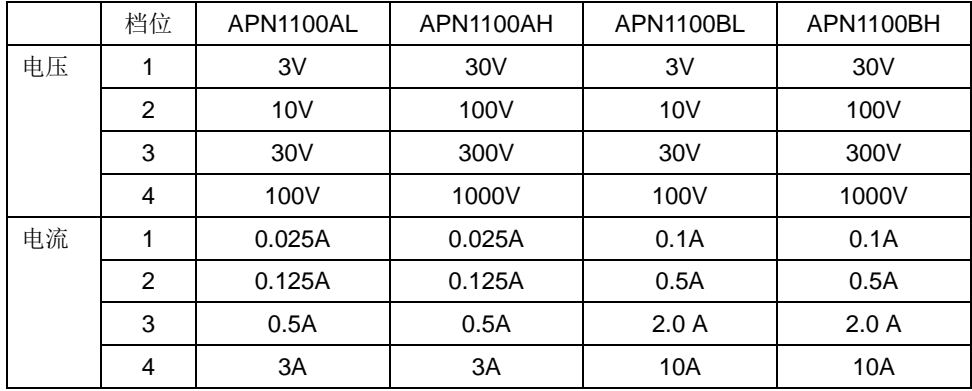

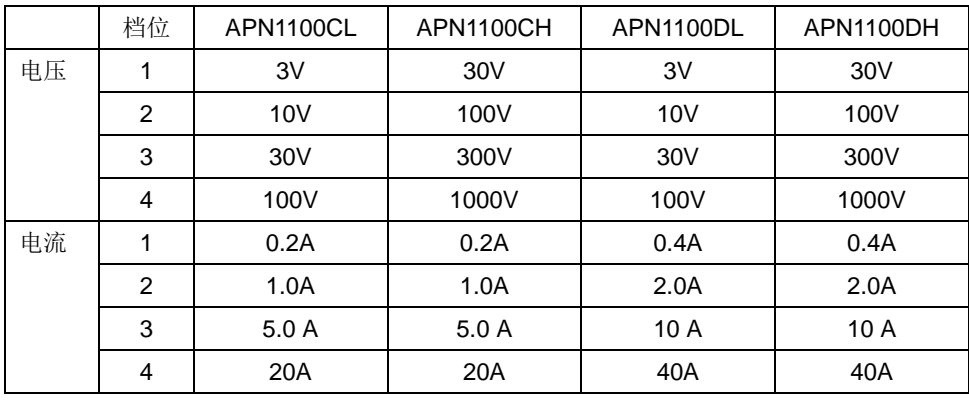

# *Aitek*

在正常的测量,软件测量参数窗口显示 Status Normal, 在发生超量程时, 软件会显示量程的 溢出信号,如果电压量程溢出,将会显示 Status U Overflow。如果电流量程溢出,将会显示 Status I Overflow。如果电压和电流同时溢出,将会显示 Status U&I Overflow。

计算设置能指定某些测量数据的获取方法。

THD 为总谐波失真率的英文简写,也称为谐波畸变率,是谐波计算的引申,表征被测信号波 形的失真程度,一般用百分比表示,THD 数值越大,输入波形的失真越严重,高次谐波越丰富,信 号偏离正弦波越严重。数值越小,失真越小,高次谐波占的分量越小,信号越接近正弦波。THD 有 两种计算公式,分别为 IEC 的 THD-F 和 CSA 的 THD-R。

平滑滤波功能属于软件滤波,采用先进先出求平均的算法,能减少测量数据的跳动。如果该值 设为 1,平滑滤波功能关闭,测量数据将直接显示在屏幕上。

积分停止时间设置,能够设定积分功能的运行时间。当该值填入 0,积分自动停止功能关闭, 积分功能将无休止地运行。当该值填入大于 0 的整数,当积分时间大于该整数,积分功能将自动停 止。

仪器通讯设置能够更改仪器的通讯参数,包括波特率和从机地址,要执行此功能,在同一通讯 总线上仅能挂接一台仪器。波特率可选 19.2kbps 或 115.2kbps。从机地址可以从 1-255,不能为 0, 否则软件拒绝执行更改动作。

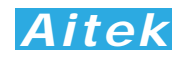

### 4-4 测量操作

4-4-1 测量页英文参数说明:

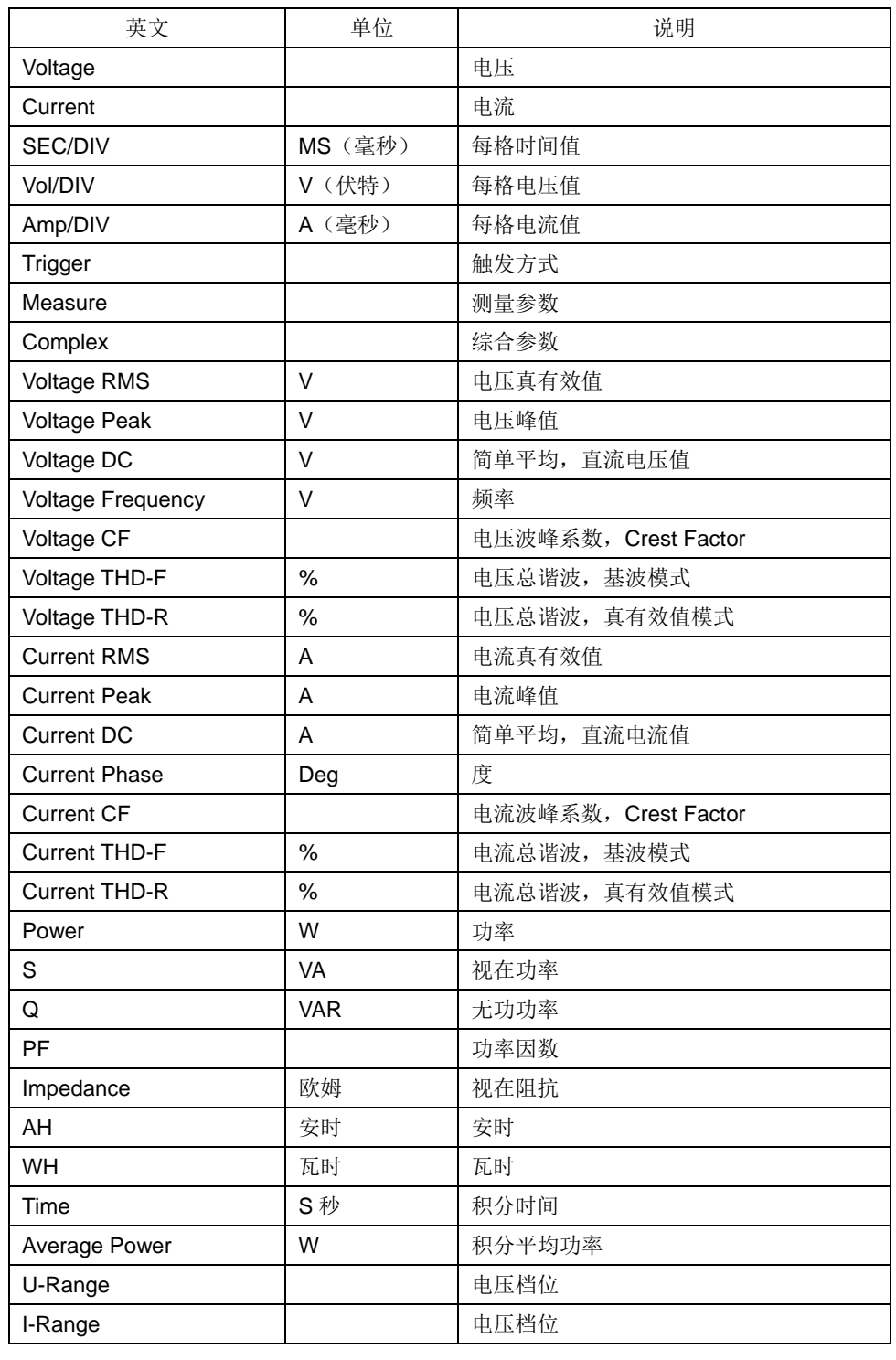

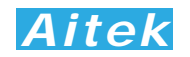

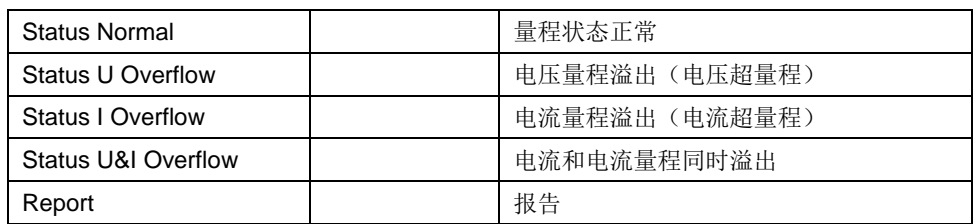

4-4-2 单次测量

在主程序窗口点击 按键能够从仪器读回一帧实时的测量数据。包括波形数据,参数数据, 谐波数据等。

4-4-3 连续测试

在主程序窗口点击 ⊙ 按键能够从仪器读回一帧实时的测量数据, 显示到屏幕后继续读取下一 帧测量数据,如此重复。直到点击 停止按键方能停止数据传送。

4-4-4 测量波形查看

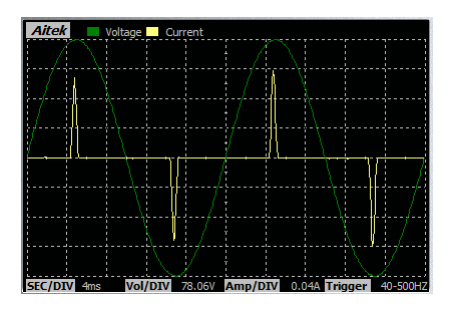

测量波形窗口能看到电压、电流的采样波形,如果用户开启了功率波形显示,还能看到功率的 测量波形。

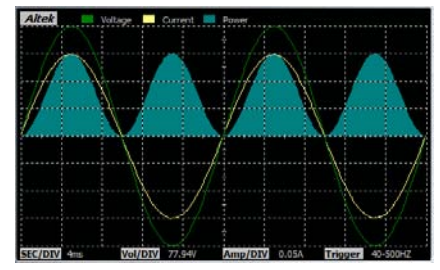

4-4-5 测量参数查看

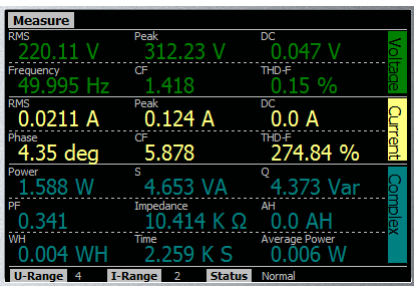

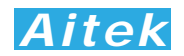

测量参数分三部分显示,电压参数、电流参数和综合参数。

4-4-6 谐波查看

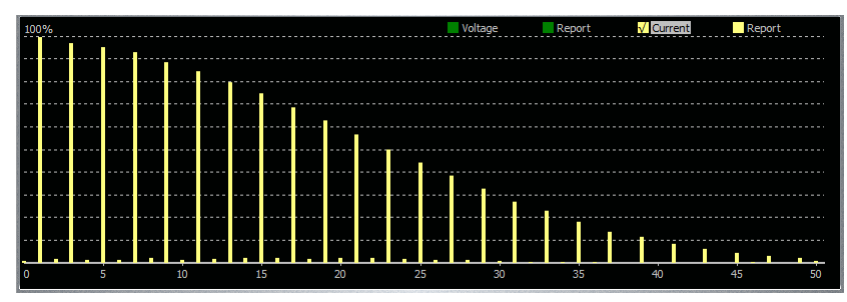

APN1211 能测量电压和电流的 0-50 次谐波数据,点击谐波窗口的右上角的英文字符, 能够切 换显示电压谐波含量图、电压谐波报告、电流谐波含量图、电流谐波报告。

谐波含量图以直观的图腾柱显示,谐波报告显示了 0-50 次的电流和电压的有效值和相对值。 0 次谐波为直流分量,1 次谐波为基波,2-50 次为高次谐波。

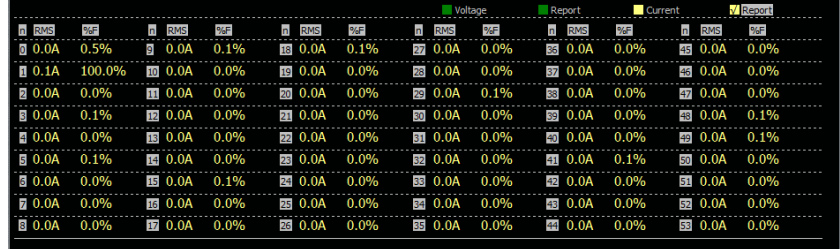

上图为谐波次数报告,n 为谐波次数,RMS 为有效值, %F 为相对于基波的相对值。

#### 4-5 积分操作

APN1211 具有 WH(瓦时)、AH(按时)的积分功能,用户可以在软件中启动积分,清零积分 值,停止积分等操作,以下三个按键用于积分操作

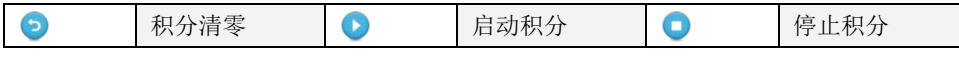

用户可以设定两种积分模式,第一种为自动停止模式,第二种为手动停止模式。

用户在仪器设置页中的"积分停止时间"填入了大于 0 的整数,将工作于自动停止模式。积分停止 时间以秒为单位,如用户需让积分运行为 1 小时后自动停止,可以填入 3600,因为,1 小时等于 3600 秒。

用户在仪器设置页中的"积分停止时间"填入了0,将工作于手动停止模式。积分一旦运行,需要 按下软件的停止积分按键,才能停止积分。用户停止积分后,没有按下清零积分按键,而又按了启 动积分按键,积分将按照上次的积分值继续累加。

如用户在任何时刻按下了清零积分按键,所有积分参数将清零。

积分平均功率(Average Power)是根据积分值和积分时间计算得到的功率值:

P*avg*=积分值/积分时间

这个功率值主要用于波动性较大的负载测量,能求得稳定的功率值。

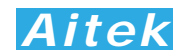

#### 4-6 打印

用户可以在软件设置输入打印的背景数据。

点击 ● 按键打开打印机设置页。打印机设置页为标准的 WINDOWS 打印设置页。选定并设 置好打印机单击确定按键后开始打印。

#### 4-7 保存测量数据

点击 按键弹出保存窗口,要求你选择保存的途径,确定后测量到的数据将保存为文件,方 便下次阅读。保存的档后缀名是 apm 檔。

系统默认的名称为 TestFile.apm, 用户如果有多个项目需测量, 请自行更改文件名, 但档的后 缀依然为 apm,不得更改,否则软件将无法识别。

#### 4-8 打开测量数据

点击 回 按键弹出打开窗口,要求你选择待打开的档,确定后将打开该档,档后缀名是 apm 文 件。其它文件软件无法识别。

#### 4-9 导出 CSV 文件

点击 按键弹出保存窗口,要求你选择保存的途径,确定后测量到的数据将导出 CSV 文件。

 CSV 文件是一种文本文件,以逗号作为分隔,可由多数的软件打开。最常见的软件为 EXCEL 软件,能直接开启 CSV 文件。

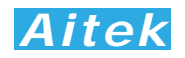

### 第五章 记录操作

#### 5-1 记录概述

APN1211 系列功率分析仪可以使用 Modbus App.exe 软件记录功能,由于 Windows 的串口是 程序独占的,若主程序 APN1211.exe 的串口与 Modbus App.exe 相同, 在打开 Modbus App.exe 软件前必须先关闭 APN1211.exe。

打开:开始 / 所有程序 / Aitek / APN1211 Power Analyzer / Modbus\_App.exe。

具有 12 通道同时记录功能,每通道数据可单独选择测量信号。用户可选的总线模式和单机模式。 若用户选用 RS485 机型,可以选用多达 12 台的 APN1211 通过总线连接,采集记录 12 台仪器的参 数值。

具有 90 万点浮点曲线记录,采样时间可变,最短取样时间为每 0.25 秒采样一次:记录时长达 60 小时,最长记录时间:每 15 秒采样一次:记录时长达 1875 小时。方便、灵活的查看方式,记 录曲线一目了然。

记录功能最适合于产品的老化,寿命分析等。例如节能灯、电子镇流器、开关电源、逆变器、 精密变频器、电机等产品的老化试验,均可采用本产品进行全程数据记录,跟踪参数变化曲线。同 时记录功能也适用于电力监控,无人值守获得用电高峰,空闲数据等。

软件在记录期间可以翻查之前的记录数据,段移显示、压缩系数等,在记录期间还可以打开其 它记录文件,而无需中断当前记录。

#### 5-2 记录窗体介绍

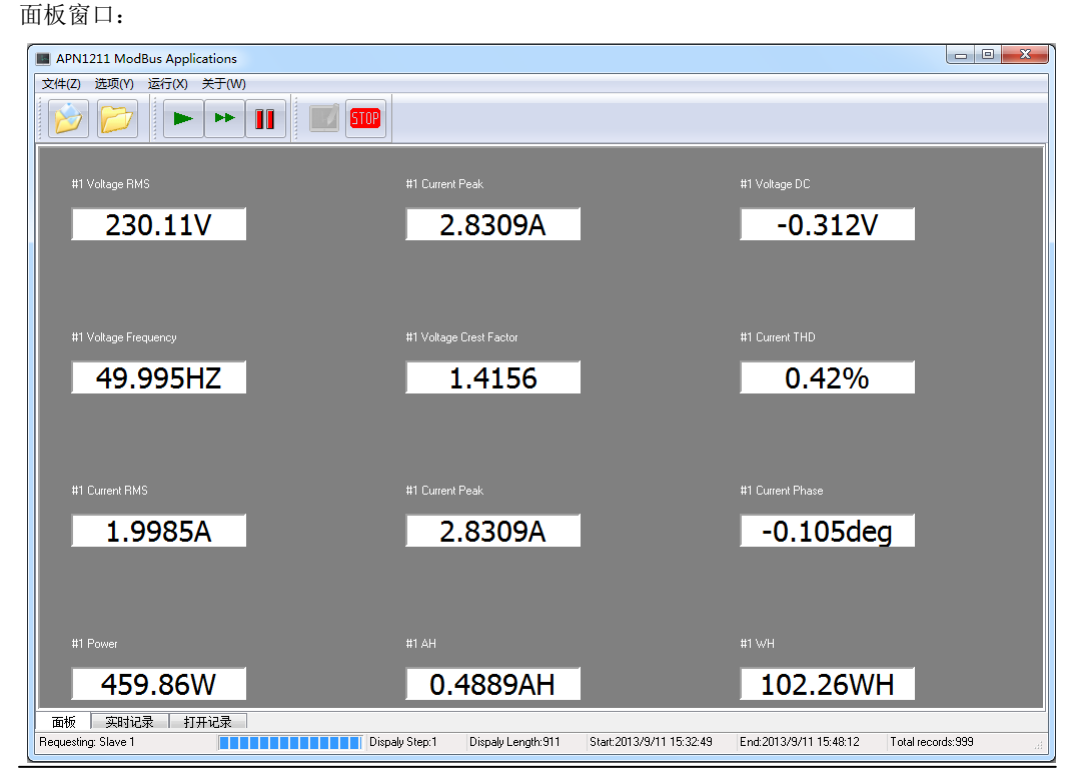

33

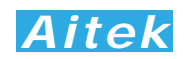

面板窗口用于显示实时采集到的参数。

#### 实时记录窗口和打开记录窗口:

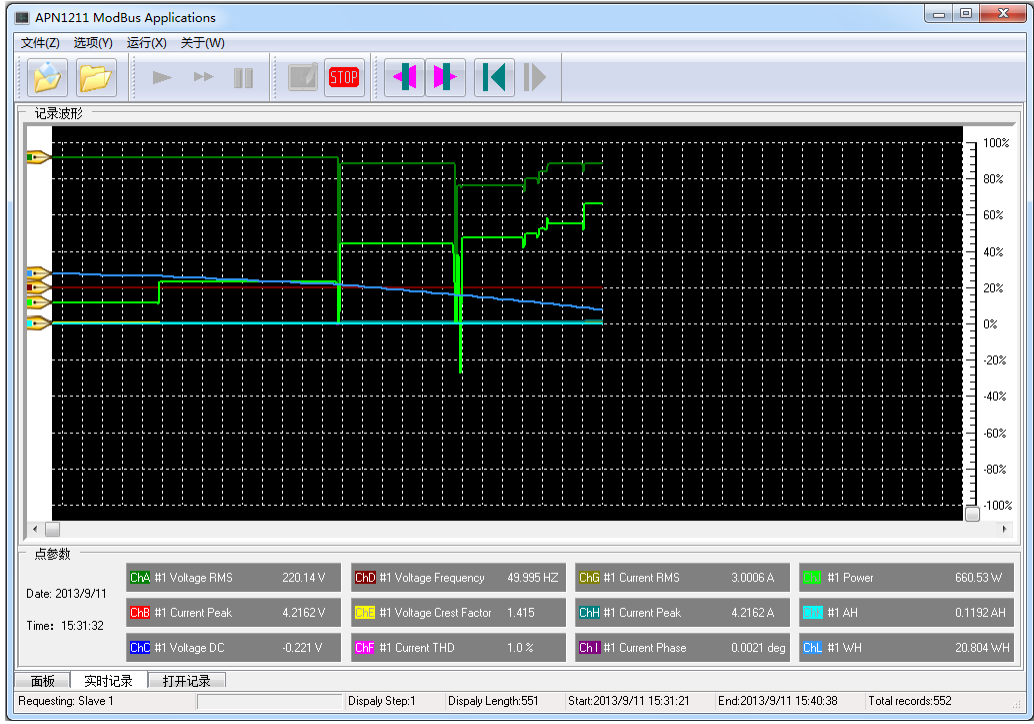

按键说明:

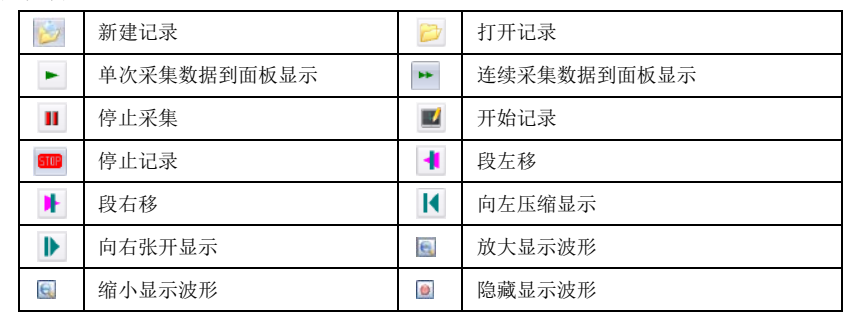

### 5-3 通讯设置

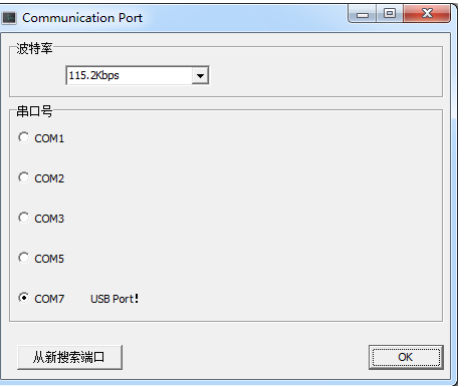

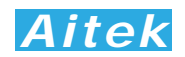

通讯设置需正确选择与仪器的连通端口,若为 RS232 或 RS485 连接,还必须设置合适的波特 率。

#### 5-4 选项设置

在记录启动前单击:选项/记录设置按钮可打开记录设置,在记录期间不允许设置。

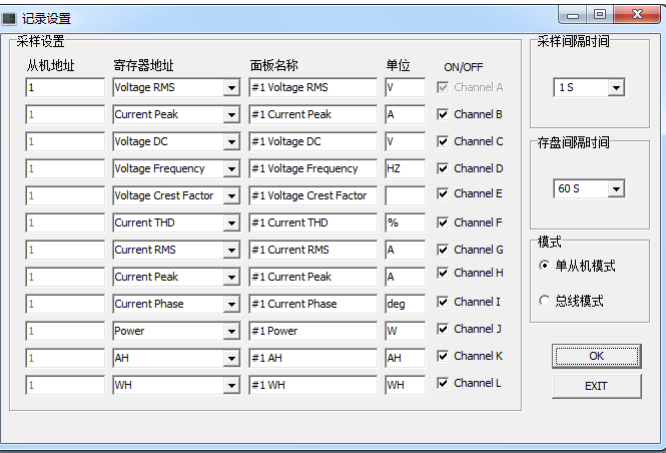

从机地址是为总线组网而设的,在单从机模式,软件一次读回所有要记录的参数,可以获得极 快的采集速度,但单从机模式仅能读取一台仪器的数据。在总线模式,软件轮询读回每通道的数据, 由于通道间的通讯停顿,采集时间会加长,每通道停顿的时间约 50-100mS,总线模式最多可以读 取 12 台仪器的数据。

寄存器地址是为通道选择记录信号,也即你要记录什么参数,共有 19 种信号供选择,包括以下 参数:

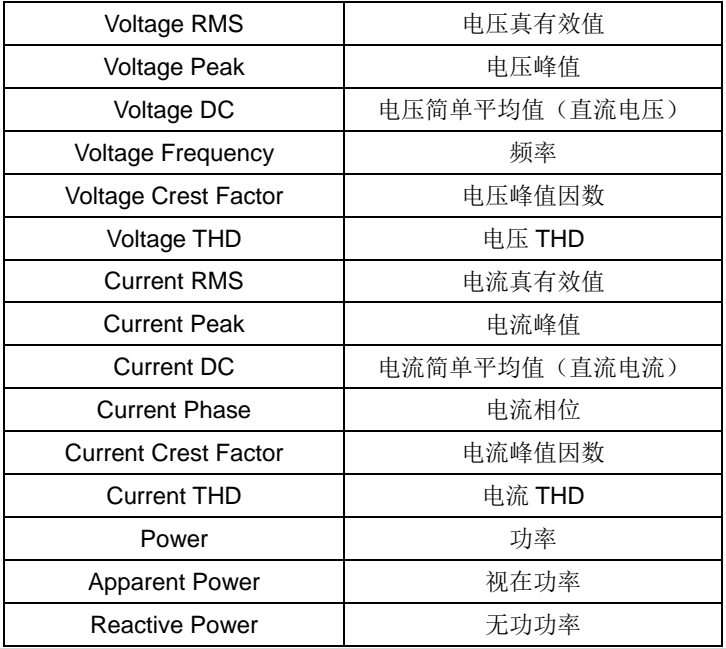

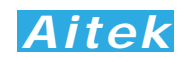

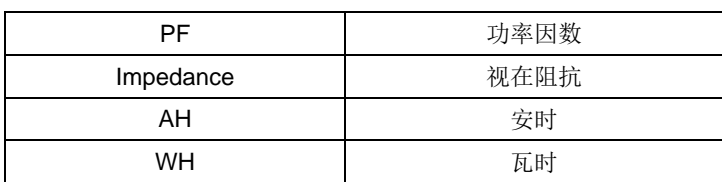

 面板名称和单位可以由系统自动配置,当你选择了寄存器地址,将自动分配面板名称和单位。 若你想更改面板名称和单位,你在选择好寄存器地址后手工输入面板名称和单位,这样显示和记录 的面板名称和单位将和你设定的一样。

采样间隔时间可选择 0.25 至 15 秒,不同的采样步长会对应不同的总记录时间:

| 采样间隔时间     | 记录小时 | 记录天数  |
|------------|------|-------|
| 0.25S      | 62.5 | 2.6   |
| 1S         | 250  | 10.4  |
| 2S         | 500  | 20.8  |
| 3S         | 750  | 31.2  |
| 4S         | 1000 | 41.6  |
| 5S         | 1250 | 52.0  |
| 6S         | 1500 | 62.5  |
| 7S         | 1750 | 72.9  |
| 8S         | 2000 | 83.3  |
| 9S         | 2250 | 93.7  |
| 10S        | 2500 | 104.1 |
| 11S        | 2750 | 114.5 |
| 12S        | 3000 | 125   |
| 13S        | 3250 | 135.4 |
| 14S        | 3500 | 145.8 |
| <b>15S</b> | 3750 | 156.2 |

如果用户采用的是 RS232 或 RS485 通讯,通讯的波特率较低时建议将采样步长加大,否则根 据奈奎斯采样定理,采样点将会重复。具体的建议如下表:

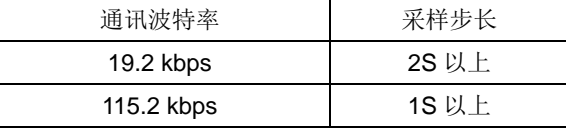

存盘间隔时间定义了数据写入硬盘的间隔时间,有 10 秒、15 秒、20 秒、25 秒、30 秒、60 秒 供选择,选择的时间越小断电时丢失的数据个数越小,原理是假设每秒采样一次,写入硬盘的间隔 时间为10秒,假如突然断电,那么不能写入硬盘的数据也在 10 次采样之内。但我们不建议用户将 数据写入硬盘的间隔时间设得太低,原因是频繁的写硬盘操作会导致硬盘的寿命降低,如非必要, 我们建议用户将其数值设在 30 秒或 60 秒。

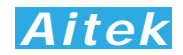

#### 5-5 新建记录

新建记录其实就是新建一个记录文件,让紧接着的数据保存在这记录文件中。单击 之将弹出 对话框,要求你选择文件的保存途径,用户选择了合适的地址后点击确认,新建记录便算成功。

#### 5-6 启动记录

在启动记录前必须新建一个记录文件,因为必须要让计算机知道数据将放在那里。单击 可启动记录,启动记录后软件将连续采集仪器的数据。

#### 5-7 停止记录

单击 <mark>800</mark> 按钥可停止记录,为了数据的完整性和真实性考虑,如果你停止了记录,改记录文件将 不能续写,你必须新建一个记录文件方能启动记录。

#### 5-8 打开记录

单击 2 按钮弹出打开记录对话框,选定后确定将打开一个之前的记录,打开记录不会影响当 前正在运行的记录。在状态区显示记录文件的一些属性信息。包括采样步长、存盘时间,显示开始 时间,显示结束时间,显示长度。

#### 5-9 查看数据

把鼠标移至记录窗体的波形显示区域,我们可以查看单点的记录数据。

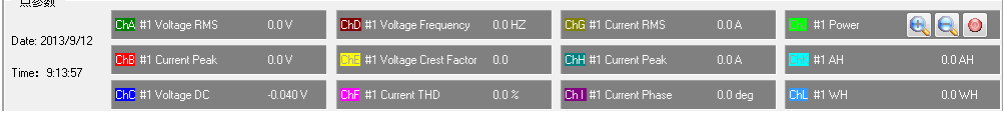

其中可以看到记录点的日期、时间、CH1-至 CH12 的输入信号是什么、数值是多少等。

#### 5-10 分段查看

单击 ◀ 或 ♥ 按钮可以向左或向右移动一段固定长度的记录, 也可以拉动波形窗口的滚动 条使段前移或后移,段的开始时间和结束时间显示在状态区中。

#### 5-11 压缩查看

单击 【 或 ▶ 按钮可以向左压缩显示或向右展开显示, 也可以双击波形窗口, 拉动显示的 刻度条进行段向左压缩显示或向右展开,双击波形窗口后刻度条隐藏。段的开始时间和结束时间显 示在状态区中。

#### 5-12 隐藏显示信道

将鼠标移至通道参数显示框,将显示放大、缩小、隐藏按钮,单击通道的 圖 按钮可以屏蔽或 开启该信道的显示。

#### 5-13 放大或缩小信道显示波形

将鼠标移至通道参数显示框,将显示放大、缩小、隐藏按钮。因各种信号的大小所在区域的不 同,为了适应屏幕显示,用户需要对信号进行不同的放大、缩小后才能观看。在各自的通道均有放 大和缩小的按钮开关: ,点击着两个按钮只改变波形的直观性,不会影响读数的大小,用户根 据屏幕的大小而作相当的调整。

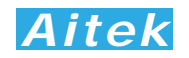

## 第六章:仪器的高级编程

通过仪器的通讯接口,用户可以在其他系统读到仪器的测量参数,编制出用户需要的实用的控制或测量程序。 仪器具有三种可选的通讯接口,分别为 RS485、RS232、USB。

本节的程序语言会采用缩写字符,如下表所示:

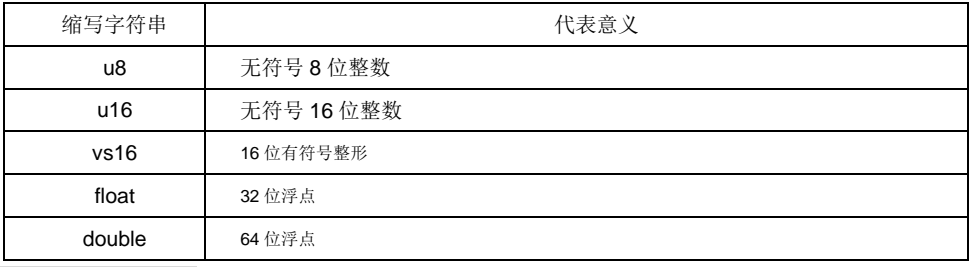

#### 6-1 Modbus-RTU 简介

在自动化测量控制系统中,为了在主机和设备之间进行信息交换,RS485串行现场总线被主要用作通讯系统。 很多的实际应用已经证明了通过使用现场总线技术,可以节省多至40%的接线、调试及维护的费用。仅仅使用 两根电线就可以传送现场设备的所有相关信息,比如输入和输出数据、参数、诊断数据。过去使用的现场总线往 往是制造商的特定现场总线,特定通讯协议,与其它现场总线不兼容。现在使用的现场总线几乎是完全公开和标 准化的,这就意味者用户可以以最合理的价格选择最好的产品,而不用依赖于设备的每个独立的制造商。 Modbus-RTU是一种国际的、开放的现场总线标准。作为一种很容易实现的现场总线协议,在全世界范围内, Modbus-RTU得到了成功的应用。应用领域包括生产过程中的自动化测量、过程控制。

Modbus-RTU定义了一台主机(Master,或称主站设备,在本章节中均称为主机)和若干从机设备(Slave)。 主机在网内是唯一的,但从机可以多至37台,每台从机均具有唯一的地址编码,作为通讯的识别码。主机可以 是电脑或PLC,是主控设备,可以发起控制命令或请求数据交互。从机是受控设备,可以接受主机控制和发送数 据给主机,从机和从机之间直接不能直接通讯。

APN1100系列功率分析仪的两种通讯接口的通讯协议均采用Modbus-RTU协议。为了方便用户编程, 仪器 的USB接口被电脑驱动模拟成为一个虚拟的RS232串口,但请不要担心其通讯速度会有折扣,其依然以USB 2.0 规范的全速12Mbps通讯。如果用户采用电脑作为主机,可以根据通用的RS232串口编程方法,用各种不同的电 脑IDE(Integrated Development Environment,集成编程开发环境,如VC、VB、Delphi、Eclipse、LabVIEW 等)软件编程。如果用户选用PLC作为控制主机,则可通过RS232或RS485与仪器连接,采用PLC编程开发软 件根据Modbus-RTU协议编程。

纵然两种通讯接口的通讯协议是一样的,但USB通讯接口均为一对一接口,较适宜用于一主机一从机的应用, 若用户需要实现一主机多从机的应用,请直接选用RS485接口机型,连接方法请查阅"RS485通讯连接"部分。

#### 6-2 通讯波特率

波特率定义了数据交换的通讯速度, 当外部系统通过RS485或RS232与仪器互联, 选择正确的波特率是必 须的,主机和从机的波特率必须一致才能正确通讯。为了适应不同的通讯环境,APN1211x-S或APN1211x-R的 波特率可以设定为下表所列:

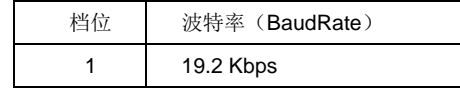

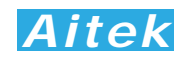

2 115.2 Kbps

#### 6-3 通讯接口设置参数

接口采用异步传输,单字节结构如下:

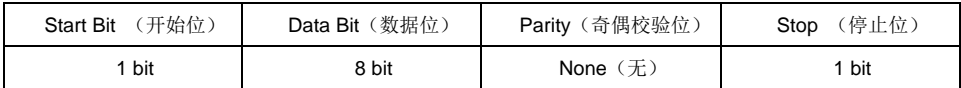

你的主机的通讯接口属性必须和上表一样才能正常通讯。

#### 6-4 CRC 循环冗余校验

即使最好的通讯硬件系统,都无法保证所传送的数据是100%正确的,举一个简单的事例说明:当系统正在 传送某个数据包,但因为某种未知原因,或突然受外部 EMC 干扰,导致通讯线路的电平不能正确定位,那么从 机所收到的数据将无法保证其正确性。循环冗余校验(Cyclical Redundancy Check)是一种查错算法,发送方 对待发数据进行多项式计算,并将得到的结果附在帧的后面,接收设备在接收到数据后也执行类似的算法,然后 与发送方的 CRC 结果进行对比,如果相等,则数据正确,否则数据有误,接收方可请求发送方重新发送数据, 这样保证数据传输的正确性和完整性。

常用的 CRC 算法有 CRC16 和 CRC32 算法,本仪器采用 CRC16 算法。下面给出两种编程语言之实例:

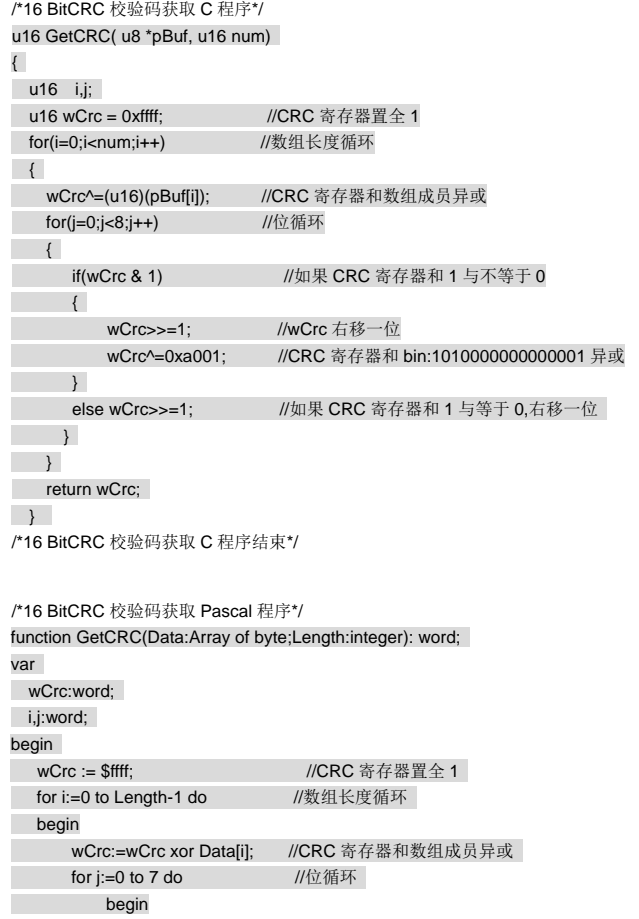

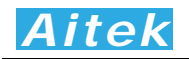

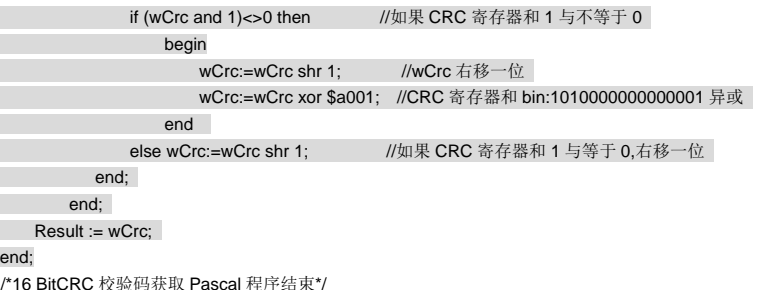

#### 6-5 通讯中的浮点数据格式

数据排列安照 ANSI/IEEE Std 754-1985《IEEE Standard for Binary Floating-Point Arithmetic》 标准,字节顺序采用小端格式(Endian Mode :Little)。

6-5-1 32 位 Float 格式

32 位元单精度浮点数 4 字节组成, 格式如下:

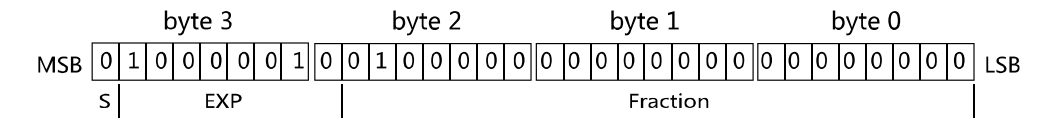

Bit31: S为符号位, S=1 表示浮点数为负数, S=0 表示浮点数为正数。

Bit30-23: EXP 为 8 位元阶码。

Bit22-0: Fraction 为 22 位元分数部分。

 $\widetilde{\mathcal{F}}$ 点数值 =  $\pm$ (1 + Fraction \* 2<sup>-23</sup>) × 2<sup>EXP-127</sup>

浮点数的正负取决于符号位。

例如,当 32 位浮点数 byte3=41H、byte2=20H、byte1=0H、byte0=0H,即:S=0、EXP=130、 Fraction=2<sup>21</sup>, 那么根据上式, 得:

$$
\tilde{\mathcal{F}}\tilde{\mathcal{K}}\tilde{\mathcal{U}}\tilde{\mathcal{U}} = (1 + 2^{21} * 2^{-23}) \times 2^{130 - 127} = 10.0
$$

#### 7-5-2 64 位 Double 格式

64 位元双精度浮点数采用 8 字节组成, 格式如下:

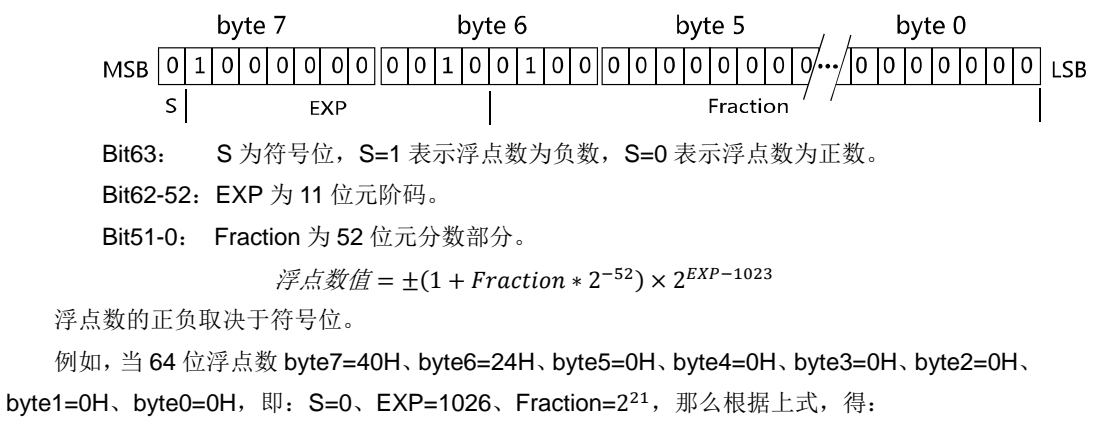

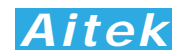

```
\widetilde{\mathcal{Z}}点数值 = (1 + 2<sup>50</sup> * 2<sup>-52</sup>) × 2<sup>1026-1023</sup> = 10.0
```
#### 6-5-3 byte 转换为浮点

上述介绍了单精度浮点数和双精度浮点数的组成,在面向对象的编程过程中,用户应该避免复 杂的数据转换运算,例如当用户接收到字节数据,需要将内码转换成浮点,或要将浮点转换成字节 内码,直接采用内存复制是最佳的做法,非常省时,可有效避免运算时的数据丢失。

以下代码是不错的转换实例:

```
/*4 字节字符代码页示的浮点数转化成十进制浮点数的 C 程序*/
float ByteToFloat(u8 *ByteData)
{
 union
\sim \sim \sim \sim \sim \sim float Data;
           unsigned char Byte[4];
       }FloatData;
    FloatData.Byte[0]=ByteData[0];
    FloatData.Byte[1]=ByteData[1];
    FloatData.Byte[2]=ByteData[2];
    FloatData.Byte[3]=ByteData[3];
    return FloatData.Data;
}
/*十进制浮点数按 IEEE-574 标准转化成 4 字节字符代码页示 C 程序*/
void FloatToByte(float Data,u8 *ByteData)
{
 union
\left\{\right. float Data;
    unsigned char Byte[4];
   }FloatData;
    FloatData.Data=Data;
    ByteData[0]=FloatData.Byte[0];
    ByteData[1]=FloatData.Byte[1];
    ByteData[2]=FloatData.Byte[2];
    ByteData[3]=FloatData.Byte[3];
}
/*以下是直接拷贝内存的 C 程序,用指针实现*/
void BufToBufCopy(u8 *SourceByteData,u8 *TargetByteData,u16 Length)
{
   u16 i;
   for(i=0;i<Length;i++)
   {
     TargetByteData[i]=SourceByteData[i];
 }
}
我们可以这样引用这个例子:
BufToBufCopy ( &字节队列, (u8 *)&浮点数, 长度); //引用
字节队列为你接收到的字节数组,浮点数为你将要得到的数据,浮点数为 float 时,长度为 4,浮点数为 double 时,长度为 8.
```
#### 6-6 Modbus-RTU 的数据帧格式

数据组成遵从 Modbus-RTU 协议, 以下所说的主机是指 PC 或 PLC 可编程控制器, 所指的从 机是指 APN1100 系列仪器。所涉及的数字如以 0x 开头均为十六进制数字。

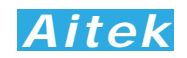

下面分 6 种情况说明数据组成结构。

#### 6-6-1 主机请求读数据

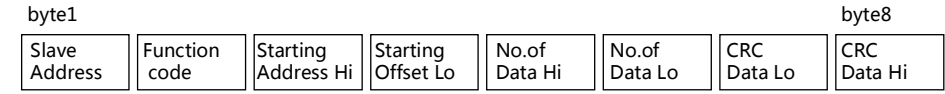

共 8 字节组成, byte1 首先发送, 各字节功能及意义如下:

Slave Address: 从机地址,这里指仪器的地址值,在网内是唯一的身份标识,也表示主机将要 指定和哪一台从机通讯的唯一识别码。

Function code: 功能号, 或功能码,用于识别此通讯帧的功能或作用, 请求读功能号固定为: 0x03。

Starting Address Hi: 寄存器起始地址,高字节,起始地址为十六位无符号整数,代表着将要读 的第一个数据的地址值。

Starting Address Lo: 寄存器起始地址, 低字节, 与 Starting Address Hi 构成一个十六位的无符 号整数。

No.of Data Hi: 读数据长度高字节,表示将要读取多少字(Word,2 byte 为 1 字)。数据长度为 十六位无符号整数。如将要读一个 word,其值为 1,将要读 1 个单精度(float) 浮点数,其数据长度为 2,同理要读 1 个双精度(double)浮点数,其值为 4。 当需要读取两个或以上的数据时,可以把这两个数据的总字节处以 2 作为读数 据长度,如需要读取三个连续地址的 float 浮点数,长度为:3\*4/2=6 字,这样, 仪器将返回 12 个有效的 byte 数据, 用户可以分拆为 3 个浮点数。

No.of Data Lo: 数据长度, 低字节, 与 No.of Data Hi 构成一个十六位的无符号整数。 CRC Data Lo: CRC 校验码,低字节, CRC 校验码为十六位无符号整数。

CRC Data Hi: CRC 校验码, 高字节, CRC 校验码为十六位无符号整数。

以下是一个读地址为 6D 的实例:

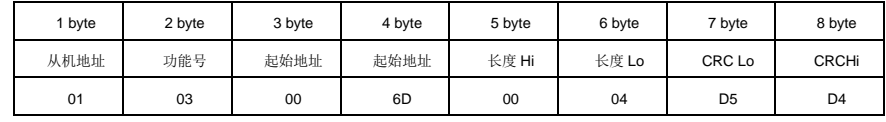

#### 6-6-2 从机正常应答

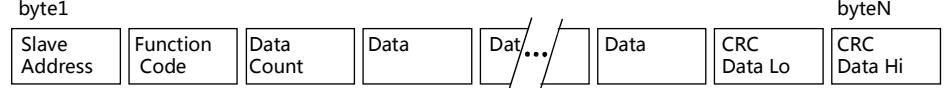

byte1 首先发送, 各字节功能及意义如下:

Slave Address: 返回的从机地址,这里指仪器的地址值,其意义是告诉主机,该数据包是属于 哪一台从机的。

Function code:功能号,用于告诉主机此通讯帧的功能或作用,返回的读功能号与请求读的功

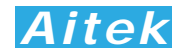

能号是一样的,固定为:0x03。

Data Count: 将返回多少个有效的数据 byte。

Data: 有效的数据 byte。

CRC Data Hi: CRC 校验码, 高字节, CRC 校验码为十六位无符号整数。

CRC Data Lo: CRC 校验码,低字节, CRC 校验码为十六位无符号整数。

以下是一个返回 4 字节 float 的实例:

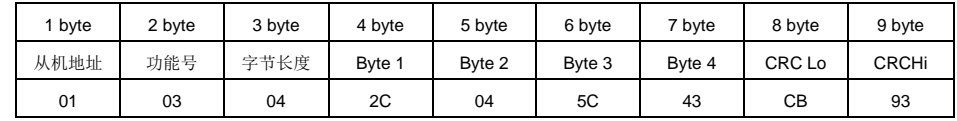

返回的 float 浮点数为:220.016。

#### 6-6-3 从机异常应答

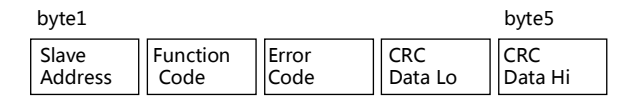

共5字节组成, byte1 首先发送, 各字节功能及意义如下:

Slave Address: 返回的从机地址,这里指仪器的地址值,其意义是告诉主机,该数据包是属于 哪一台从机的。

Function Code:功能号,用于告诉主机此通讯帧的功能或作用,返回的读功能号与请求读的功 能号是一样的, 固定为: 0x03。

Error Code:异常应答码。

CRC Data Lo: CRC 校验码,低字节, CRC 校验码为十六位无符号整数。

CRC Data Hi: CRC 校验码, 高字节, CRC 校验码为十六位无符号整数。

以下是一个返回读取错误的实例:

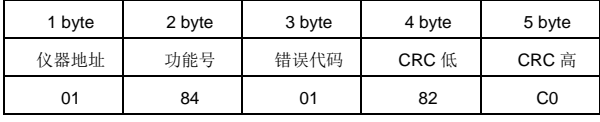

异常应答功能号=0x84。

从机异常应答码说明:

1:不支持的地址或地址连读溢出。

#### 6-6-4 写仪器

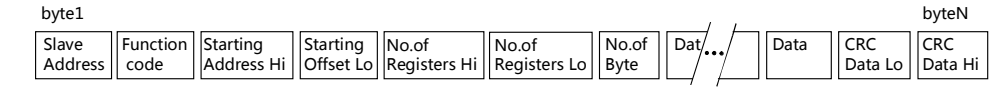

byte1 首先发送, 各字节功能及意义如下:

Slave Address: 从机地址,这里指仪器的地址值,在网内是唯一的身份标识,也表示主机将要 指定和哪一台从机通讯的唯一识别码。

Function code: 功能号,用于识别此通讯帧的功能或作用,写功能号固定为: 0x10。

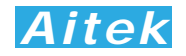

Starting Address Hi: 寄存器起始地址,高字节,起始地址为十六位无符号整数,代表着将要写 的第一个数据的地址值。

Starting Address Lo: 寄存器起始地址,低字节,与 Starting Address Hi 构成一个十六位的无符 号整数。

No.of Registers Hi: 写数据寄存器长度高字节,表示将要连续写多少个寄存器。写寄存器长度 为十六位无符号整数。由于 APN1100 系列功率分析仪具有多种不同的数 据类型,故 No.of Registers 的最小单位以字(Word,2 byte 合成一个 Word) 为单位,如一个 float 有 2 个 Word 合成, 这请用户注意。

No.of Registers Lo: 写数据长度, 低字节, 与 No.of Data Hi 构成一个十六位的无符号整数。

No.of Byte: 写数据字节长度,表示将要写多少个有效字节到从机中。如将要写一个 byte 的数 据, 其值为 1.将要写一个 word, 其值为 2, 将要写 1 个单精度 (float) 浮点数, 其数据长度为 4, 同理要写 1 个双精度(double)浮点数, 其值为 8。当需要写两 个或以上的数据时,可以把这两个数据的总字节作为读数据长度,如需要写三个连 续地址的 float 浮点数, 长度为 12 字节。

CRC Data Lo: CRC 校验码, 低字节, CRC 校验码为十六位无符号整数。

CRC Data Hi: CRC 校验码, 高字节, CRC 校验码为十六位无符号整数。

以下是一个写的实例:

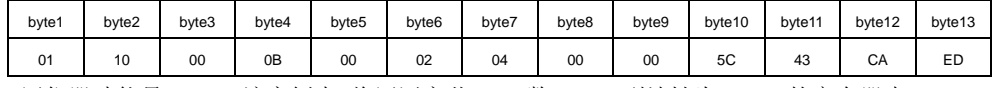

写仪器功能号=0x10。该实例中,将写四字节 float 数 220.0 到地址为 0X0B 的寄存器中。

#### 6-6-5 成功写应答

当成功写数据到仪器后,仪器会返回成功确认信号。

byte1 byte5 CRC **CRC** 

Slave Address Function Code Registers Address Data Lo Data Hi

共5字节组成, byte1 首先发送, 各字节功能及意义如下:

Slave Address: 返回的从机地址,这里指仪器的地址值,其意义是告诉主机,该数据包是属于 哪一台从机的。

Function Code: 功能号,用于告诉主机数据已经成功写入仪器,成功写功能号固定为: 0x09。 Registers Address:寄存器地址。

CRC Data Lo: CRC 校验码, 低字节, CRC 校验码为十六位无符号整数。

CRC Data Hi: CRC 校验码, 高字节, CRC 校验码为十六位无符号整数。

以下是一个返回成功写的实例:

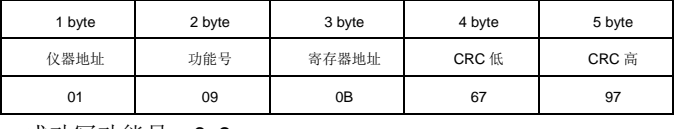

成功写功能号: 0x9

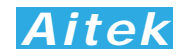

#### 6-6-6 失败写应答

当要写的数据到仪器失败后,仪器会返回失败确认信号。

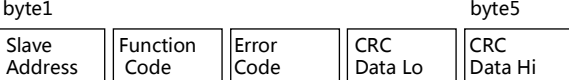

共5字节组成, byte1 首先发送, 各字节功能及意义如下:

Slave Address: 返回的从机地址,这里指仪器的地址值, 其意义是告诉主机, 该数据包是属于 哪一台从机的。

Function Code:功能号,用于告诉主机此通讯帧的功能或作用,返回的读功能号与请求读的功 能号是一样的,固定为:0x90。

Error Code:异常应答码。

CRC Data Lo: CRC 校验码,低字节, CRC 校验码为十六位无符号整数。

CRC Data Hi: CRC 校验码, 高字节, CRC 校验码为十六位无符号整数。

以下是一个返回读取错误的实例:

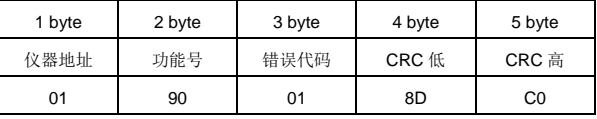

异常应答功能号=0x90。

从机异常应答码说明:

1:不支持的地址或地址连读溢出。

#### 6-7 寄存器地址列表

通讯地址映像

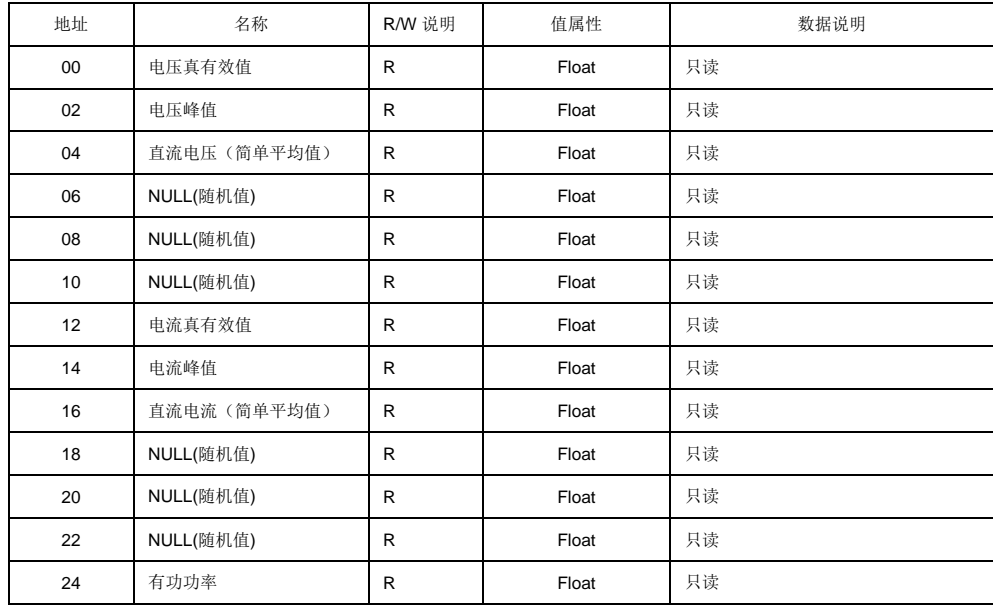

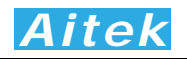

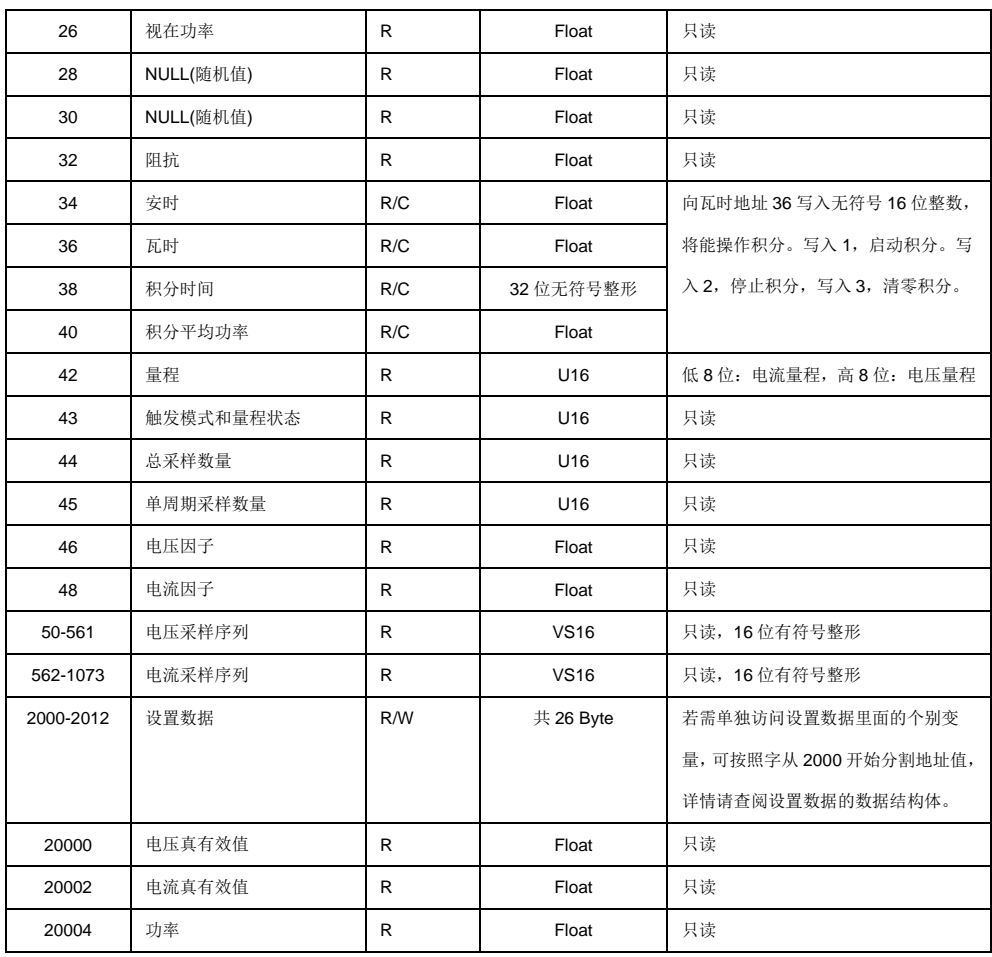

R:读,W:写,C:可清除。

#pragma pack(1) // 单字节对齐

0-1276 为测量参数,2000 为仪器的设置数据。20000 开始为电压、电流、功率的连续地址,方便 用户连续读出这三个数据值。

我们用 C 语言的结构体来描述上表的测量参数寄存器:

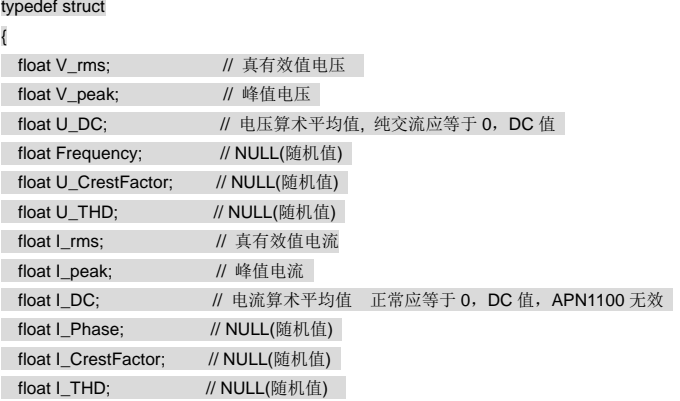

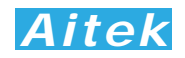

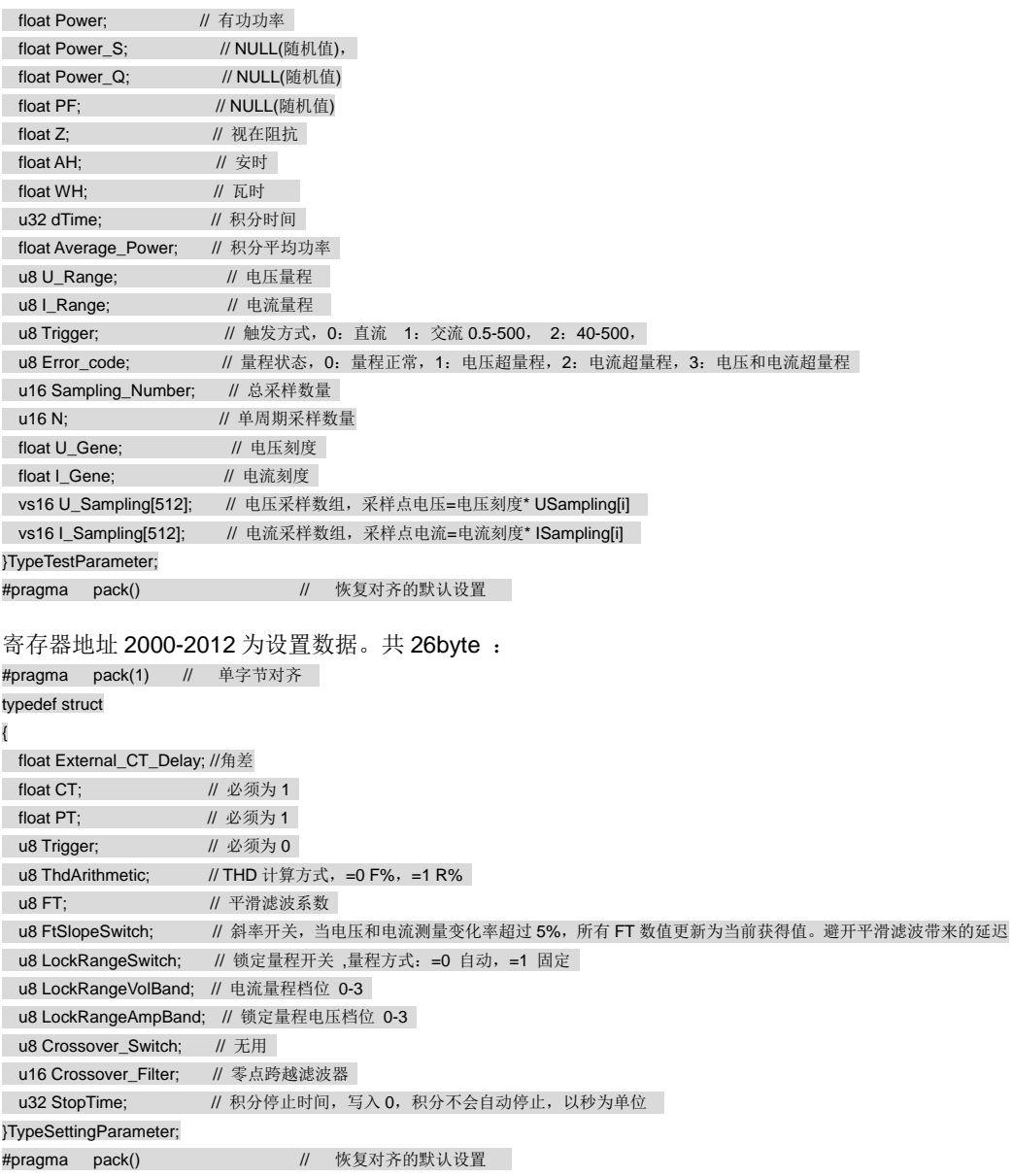

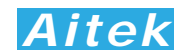

### 6-8 积分操作

向瓦时地址 36 写入无符号 16 位整数,将能操作积分。

写入1,启动积分。

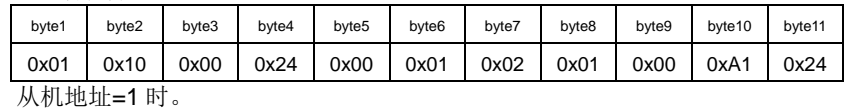

写入 2,停止积分。

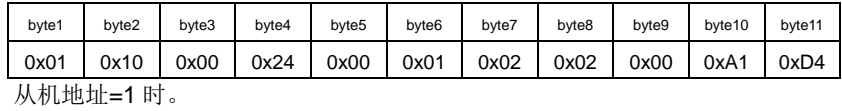

写入 3,清零积分。

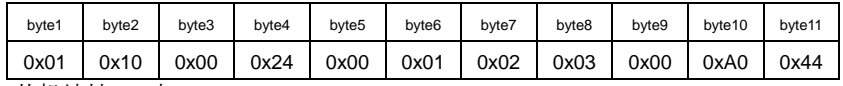

从机地址=1 时。

### 第七章:仪器日常维护事项

#### 7-1 更换保险丝

当发现仪器的输入有电压显示、在输出端没有电流输出时,请找专业人士打开仪器机壳,在输 入的接线端子附近会看见保险管(仅对小于或等于最大测量电流为 10A 的配备保险管,大于或等于 20A 以上的机型不配备保险管),检查保险管是否熔断,若已经熔断,请更换保险管,否则,请寻求 Aitek 或其指定的经销商给予维护。

#### 7-2 清洁仪器

可以使用粘有温柔清洁剂的、湿的软布,轻轻的檫拭。不允许使用有溶解能力的,如苯、酒精、 丙酮、醚、酮、稀释剂和汽油等,因为它们会使仪器的外壳变形和表面脱色。

#### 7-3 运送设备维修

请妥善包装好,以防运输过程中损坏。包围缓冲材料,防止仪器在箱内摇摆活动。我们对运输 过程中的损坏不负任何责任。

#### 7-4 防止触电

为了防止触电危险,请不要掀开机器的盖子,输入输出端子必须可靠接线。本机器内部所有的零 件,绝对不需使用者的维护。如果机器有异常情况发生,请寻求Aitek或其指定的经销商给予维护。

THE END, THANKS!

对本手册有不明白事宜请通过下列方式联系 Aitek:

Website: [www.aitek.tw](http://www.aitek.tw/) Email: serve@aitek.tw